# **คู่มือการสร้างแบบสอบถาม ด้วย**  Google Form

## **ส านักงานเขตพื้นที่จักรพงษภูวนารถ มหาวิทยาลัยโทคโนโลยีราชมงคลตะวันออก**

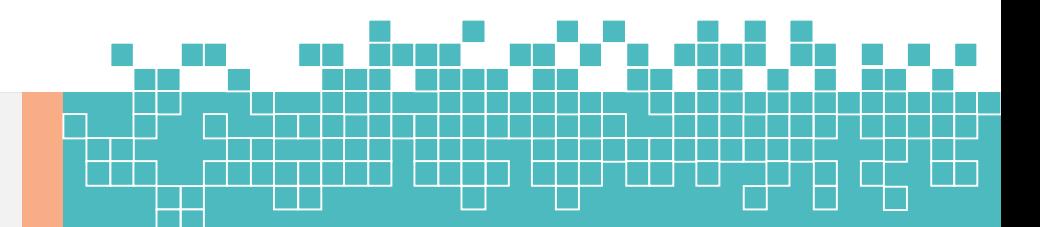

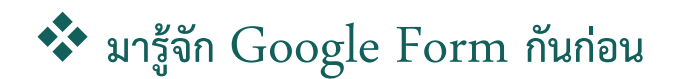

**Google Form** เป็นส่วนหนึ่งในบริการของกลุ่ม **Google Docs** ที่ช่วยให้เราสร้างแบบสอบถาม ืออนไลน์ หรือใช้สำหรับรวบรวมข้อมูลได้อย่างรวดเร็ว โดยที่ไม่ต้องเสียค่าใช้จ่าย ในการใช้งาน Google Form ผู้ใช้สามารถนำไปปรับประยุกต์ใช้งานได้หลายรูปแบบอาทิ เช่น การทำแบบฟอร์มสำรวจความ คิดเห็น การทำแบบฟอร์มสำรวจความพึงพอใจ การทำแบบฟอร์มลงทะเบียน และการลงคะแนนเสียง เป็นต้น

ทั้งนี้การใช้งาน **Google Form** นั้น ผู้ใช้งานหรือผู้ที่จะสร้างแบบฟอร์มจะต้องมีบัญชีของ **Gmail** หรือ Account ของ Google เสียก่อน ผู้ใช้งานสามารถเข้าใช้งานสร้างแบบฟอร์มผ่าน Web Browser ได้ เลยโดยที่ไม่ต้องติดตั้งโปรแกรมใด ๆ ทั้งสิ้น

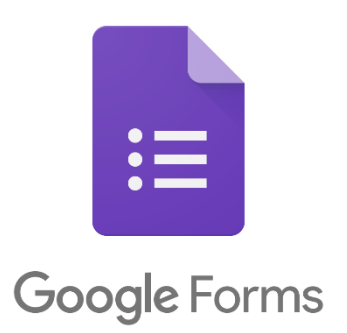

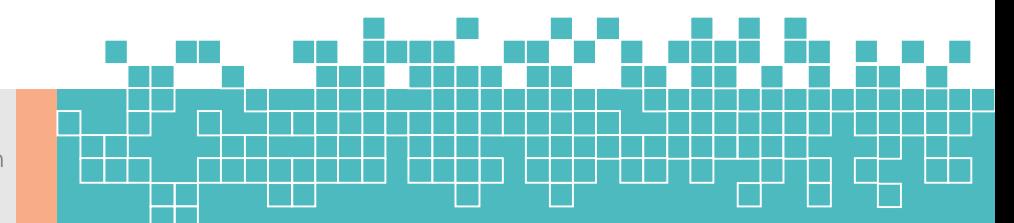

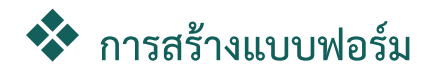

- 1. ให้ลงชื่อเข้าใช้Google Account เพื่อใช้บริการของ Google ก่อน
- 2. เมื่อลงชื่อเข้าสู่ระบบเรียบร้อยแล้ว หน้าเว็บของผู้ใช้งานจะกลับมายังหน้า Google Search
- 3. คลิกไปที่เมนู 9 จุด ดังภาพ  $- - - - - -$

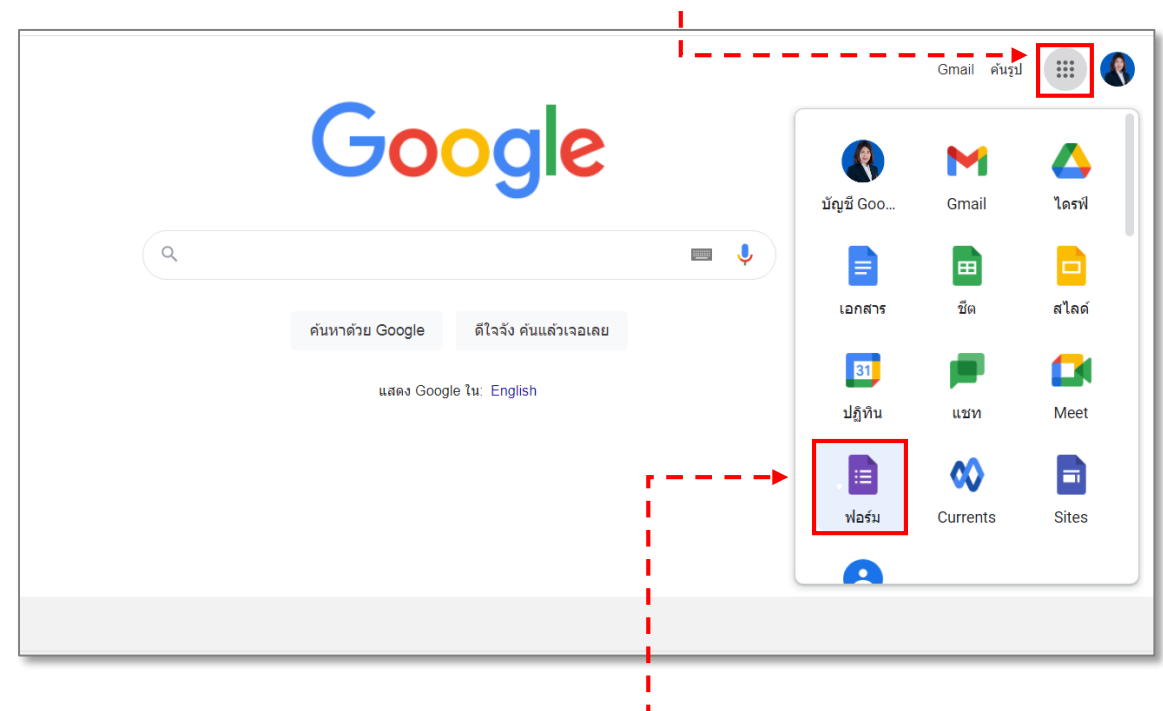

- 4. คลิกไอคอน **ฟอร์ม (Google Form)**
- 5. คลิกที่ **ว่าง** เพื่อสร้างแบบฟอร์มออนไลน์ขึ้นมาใหม่

คู่มือการสร้า

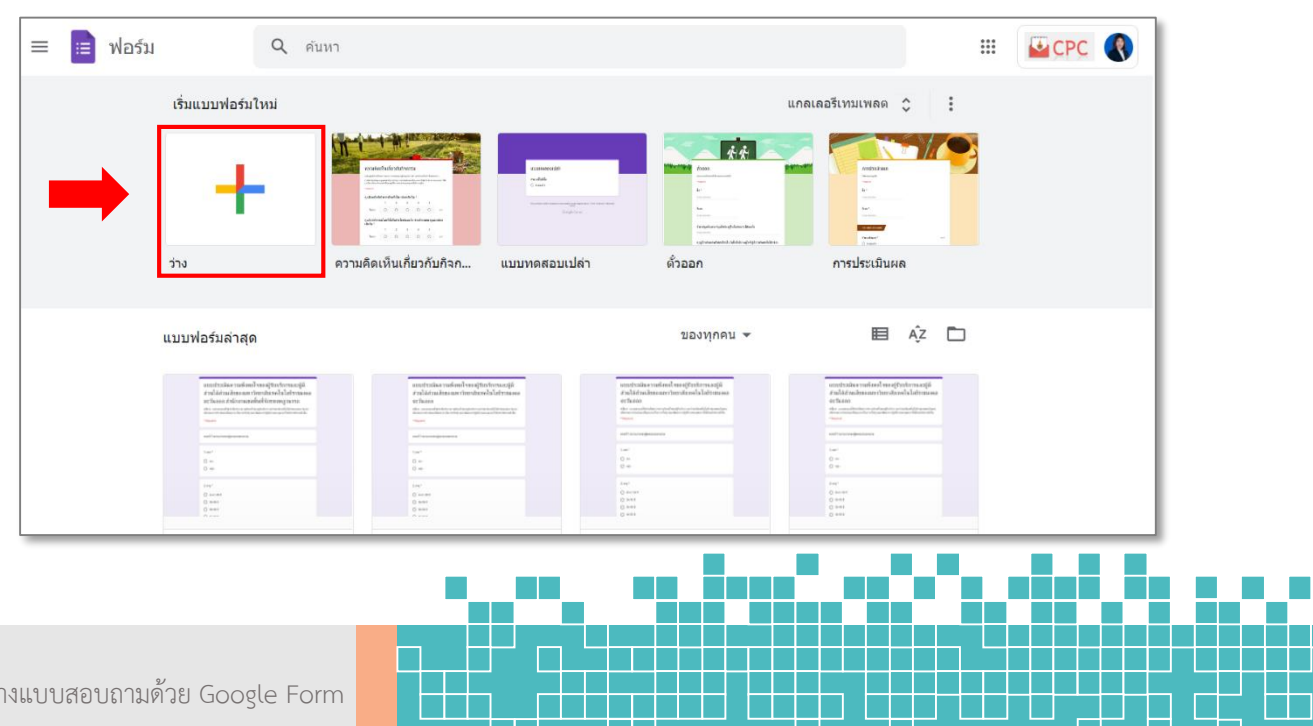

## **การสร้างแบบสอบถาม**

1. เลือกหน้าต่าง <u>คำถาม</u> คลิกที่ <u>ฟอร์มไม่มีชื่อ</u> เพื่อตั้งชื่อแบบสอบถาม

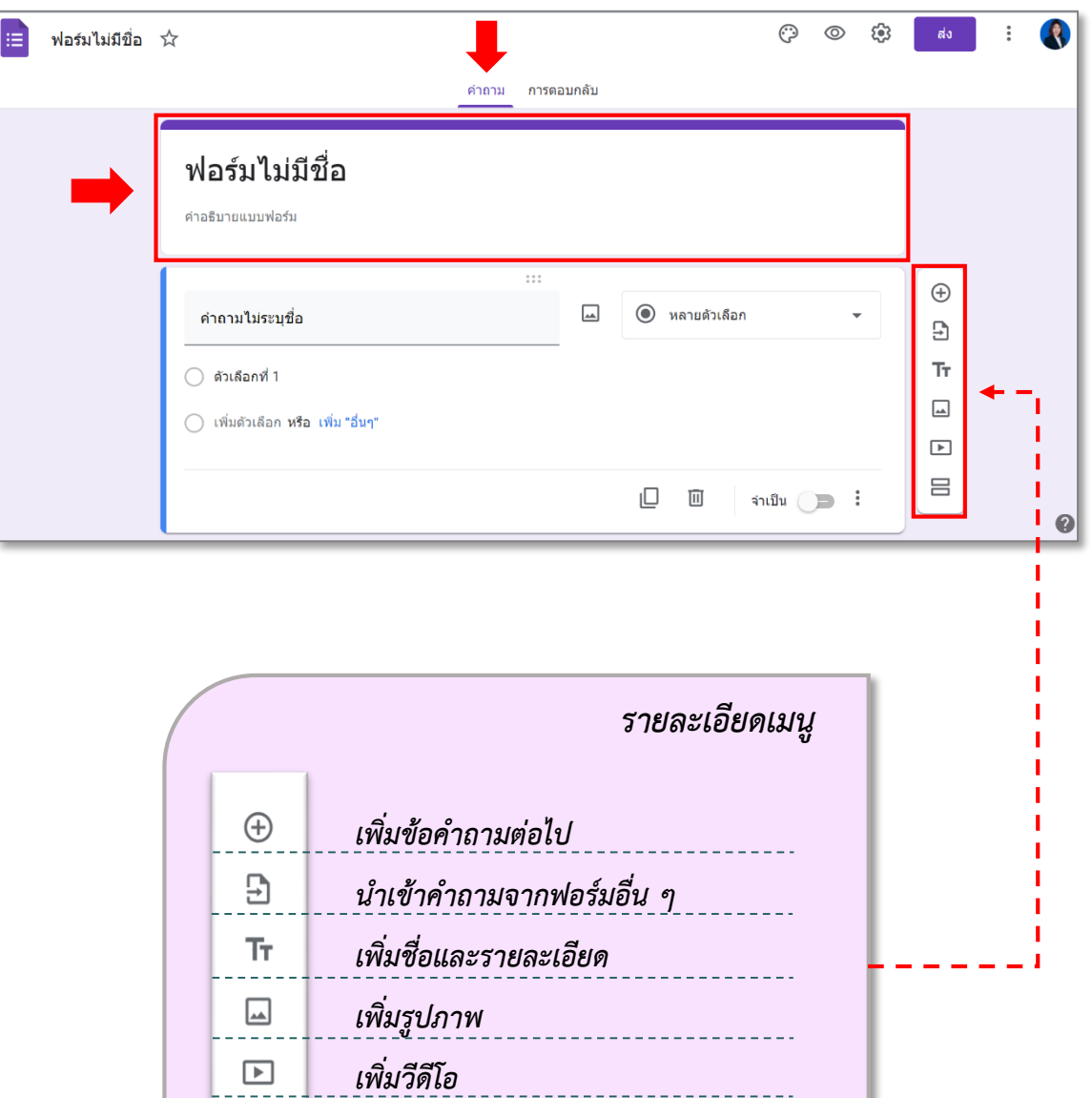

*เพิ่มส่วนของแบบฟอร์ม*

吕

M.

2**.** คลิกสัญลักษณ์  $\boxed{\mathsf{T}_{\mathsf{T}}}$  (เพิ่มชื่อและรายละเอียด) เพื่อสร้างหัวข้อคำถาม

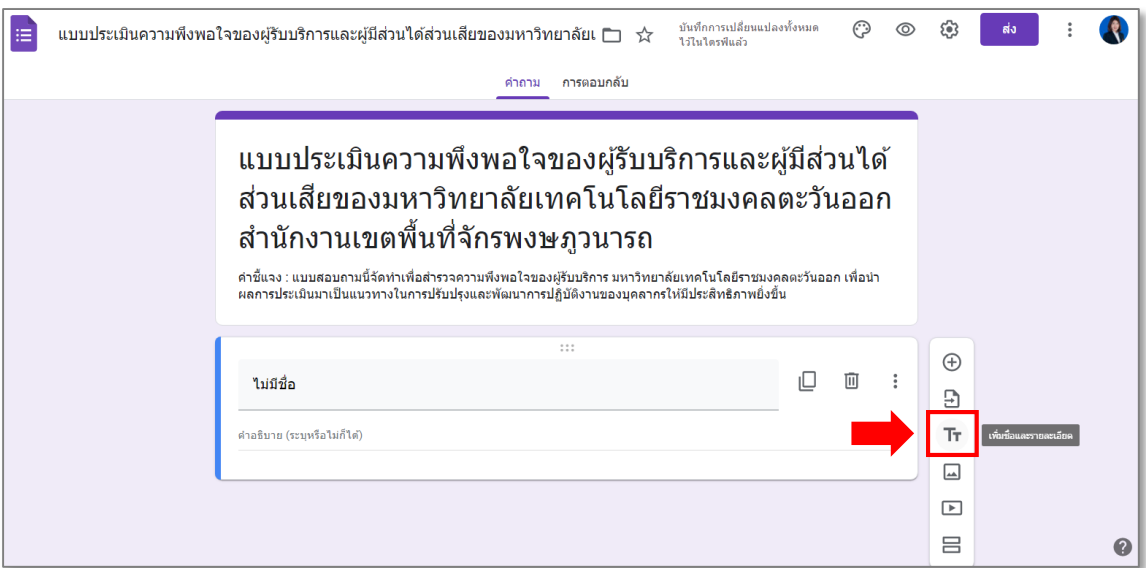

2.1 พิมพ์หัวข้อคำถามที่ต้องการ ดังตัวอย่างด้านล่าง

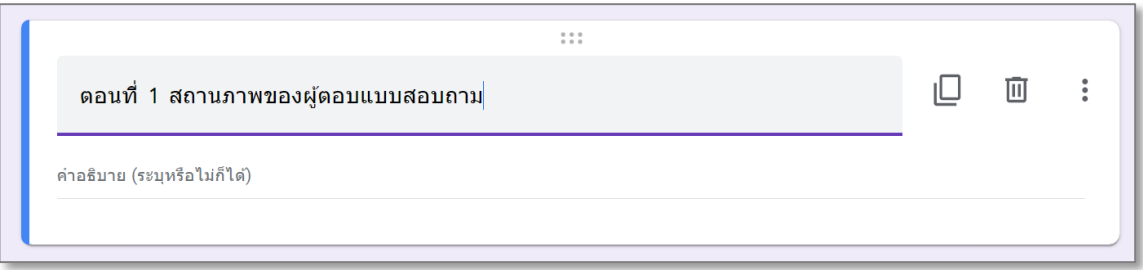

3. คลิกสัญลักษณ์  $\boxed{\oplus}$  (เพิ่มคำถาม) เพื่อสร้างคำถามย่อยที่เราต้องการ

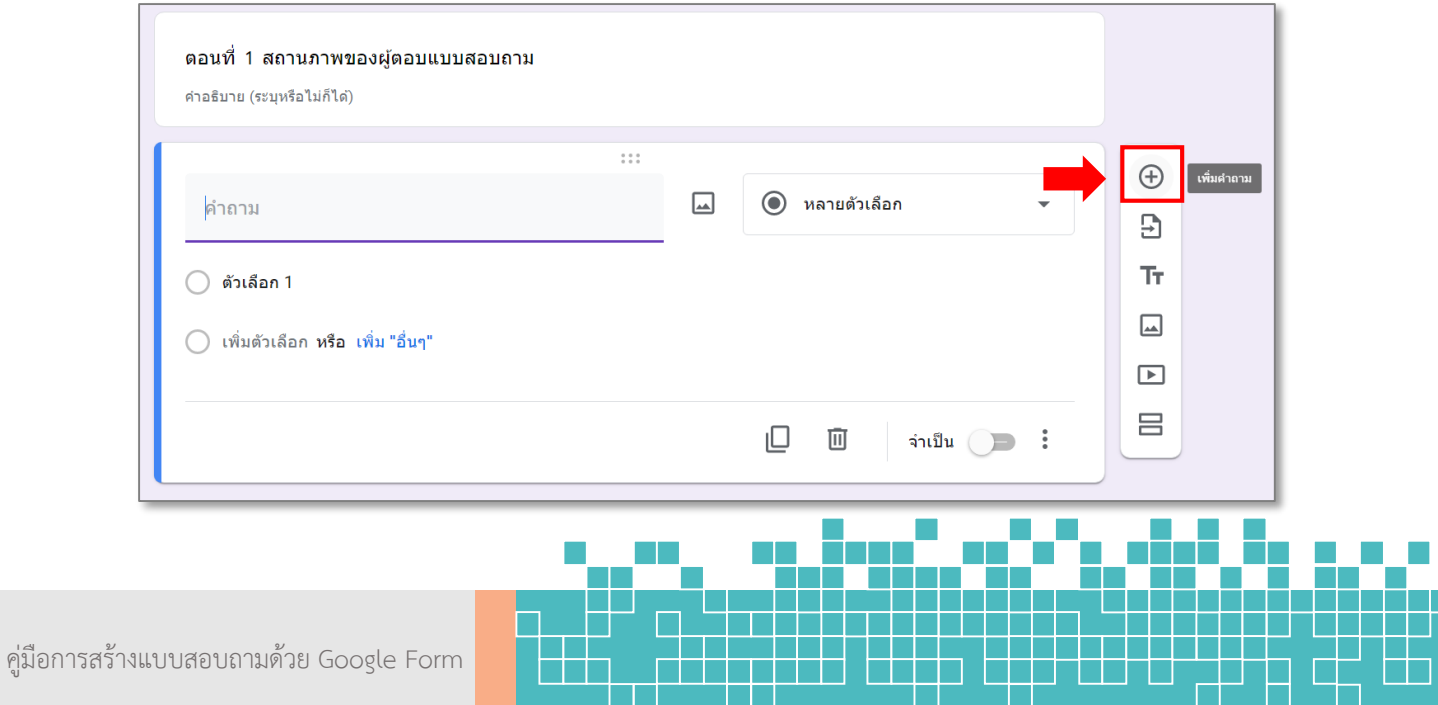

- 3.1 จากนั้นก็สร้างคำถามย่อยที่เราต้องการ เช่น เพศ อายุ วุฒิการศึกษา สถานภาพ
	- 1. พิมพ์คำถามที่ต้องการ
	- 2. เลือกรูปแบบของคำตอบ (มี 11 รูปแบบ)
	- 3 ใส่รายละเอียดตัวเลือกคำตอบ
	- 4. คลิกที่ **เพิ่มตัวเลือก** หากต้องการเพิ่มตัวเลือกค าตอบ หรือ คลิกที่ **เพิ่ม "อื่นๆ"** หาก

#### ต้องการเพิ่มคำว่า "อื่นๆ"

- 5. คลิกที่สัญลักษณ์  $\mid$   $\mid$   $\mid$  เมื่อต้องการทำซ้ำรายการคำถาม
- 
- $\sim$  6. คลิกที่สัญลักษณ์  $\mid$   $\overline{\mathfrak{m}}\mid$  เมื่อต้องการลบรายการคำถามที่สร้าง
- 7. เลือก <u>เปิด</u> จำเป็น เพื่อป้องกันไม่ให้ผู้ตอบแบบสอบถามข้ามแบบสอบถามข้อนี้ไป

8. คำสั่งเพิ่มเติม  $\mid\mathrel{\ddot{\bm{s}}} \mid$  ในแต่ละรูปแบบจะมีหน้าที่ไม่เหมือนกัน

## แบบประเมินความพึงพอใจของผู้รับบริการและผู้มีส่วนได้ ส่วนเสียของมหาวิทยาลัยเทคโนโลยีราชมงคลตะวันออก สำนักงานเขตพื้นที่จักรพงษภูวนารถ

คำชี้แจง : แบบสอบถามนี้จัดทำเพื่อสำรวจความพึงพอใจของผู้รับบริการ มหาวิทยาลัยเทคโนโลยีราชมงคลตะวันออก เพื่อนำ ผลการประเมินมาเป็นแนวทางในการปรับปรงและพัฒนาการปฏิบัติงานของบคลากรให้มีประสิทธิภาพยิ่งขึ้น

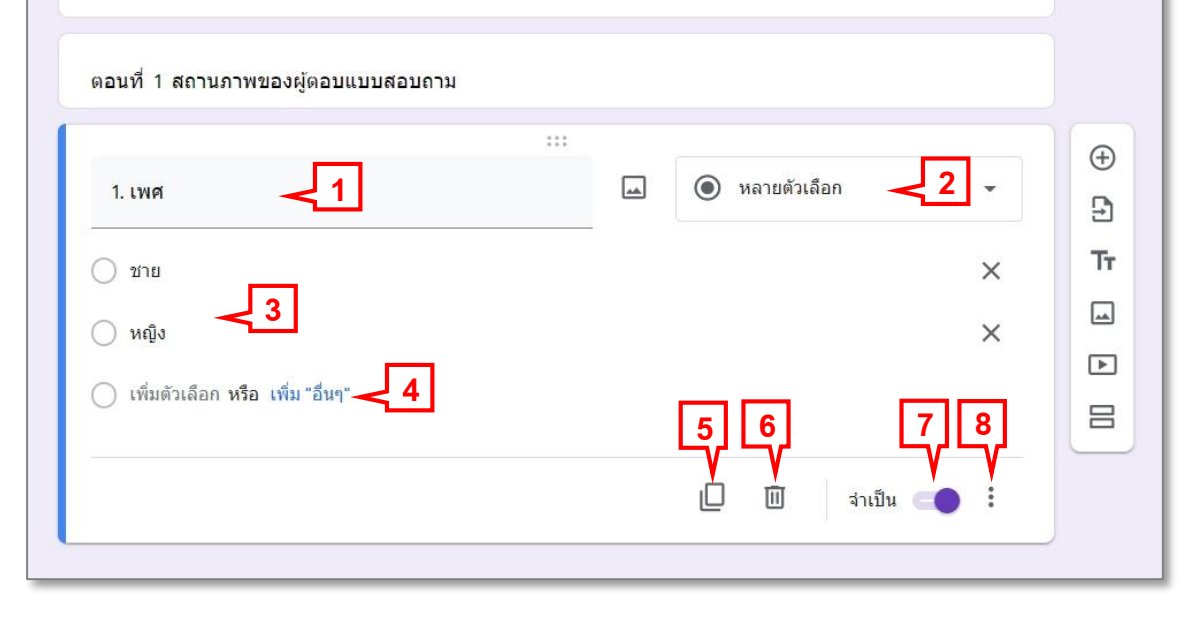

R

i

o

c

o

d e

R

c

o

c

o

## $\clubsuit$  การกำหนดรูปแบบคำตอบ

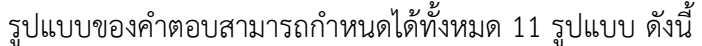

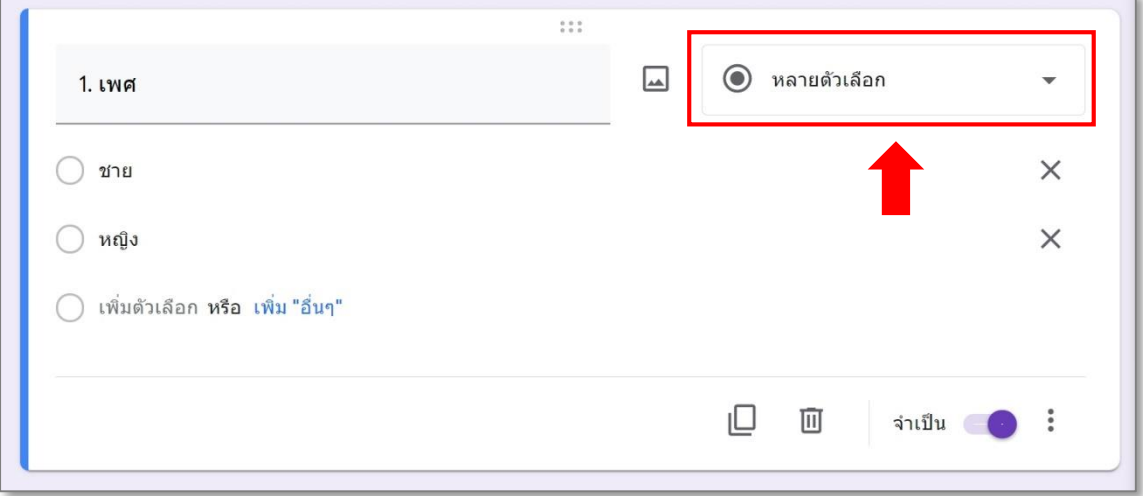

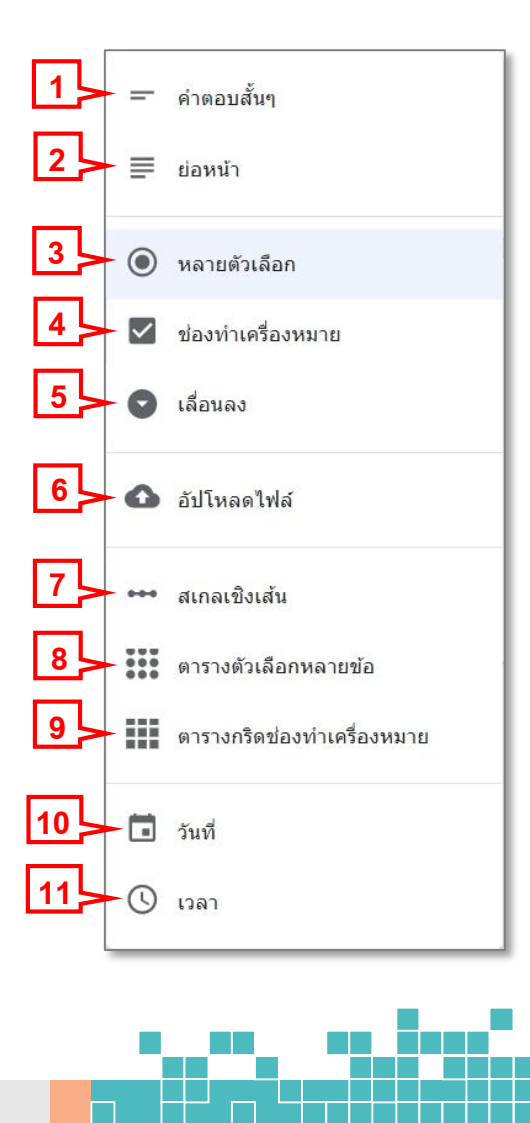

**College** 

e

o

c

e

R

1. รูปแบบค าตอบแบบ **ค าตอบสั้นๆ** หมายถึง ข้อความสั้น ๆ ไม่เกิน **1** บรรทัด

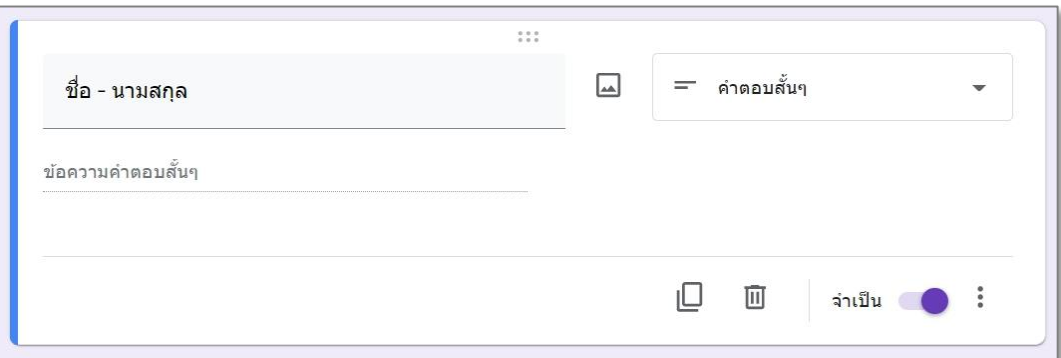

#### 1.1 มุมมองผู้ตอบแบบสอบถาม รูปแบบคำตอบแบบ <u>คำตอบสั้นๆ</u>

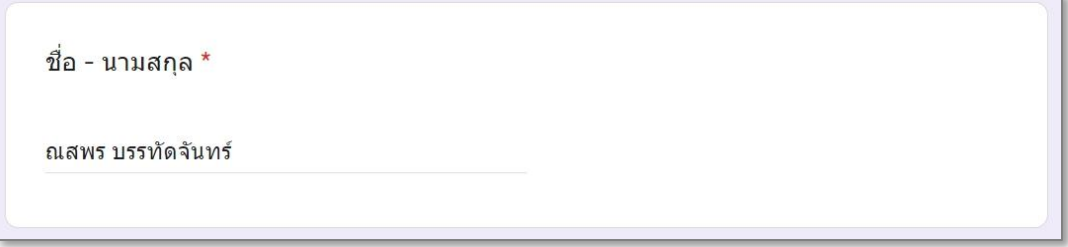

2. รูปแบบคำตอบแบบ <u>ย่อหน้า</u> หมายถึง ข้อความที่มีความยาวเกิน 1 บรรทัด

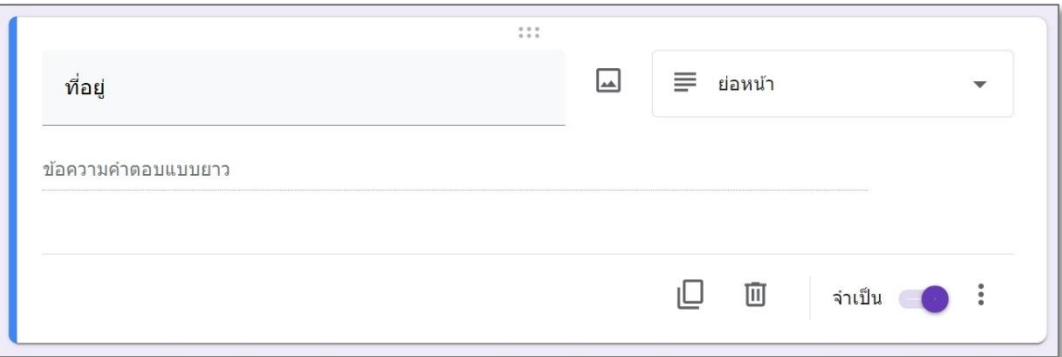

2.2 มุมมองผู้ตอบแบบสอบถาม รูปแบบคำตอบแบบ <u>ย่อหน้า</u>

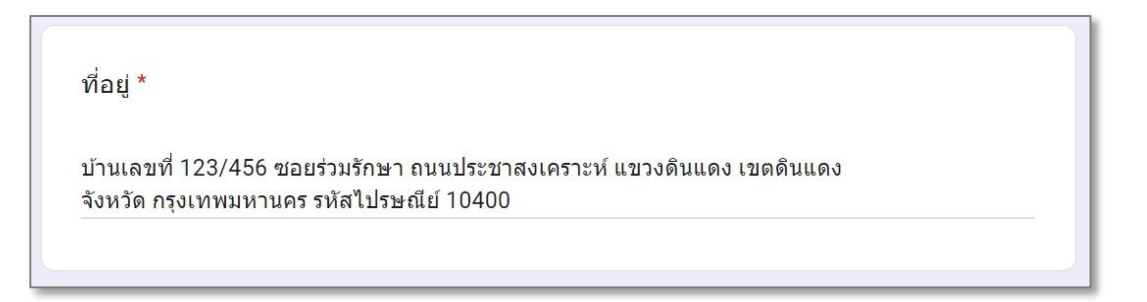

3. รูปแบบคำตอบแบบ <u>หลายตัวเลือก</u> หมายถึง สร้างได้หลายตัวเลือก และเลือกตอบได้เพียง 1 ตัวเลือก

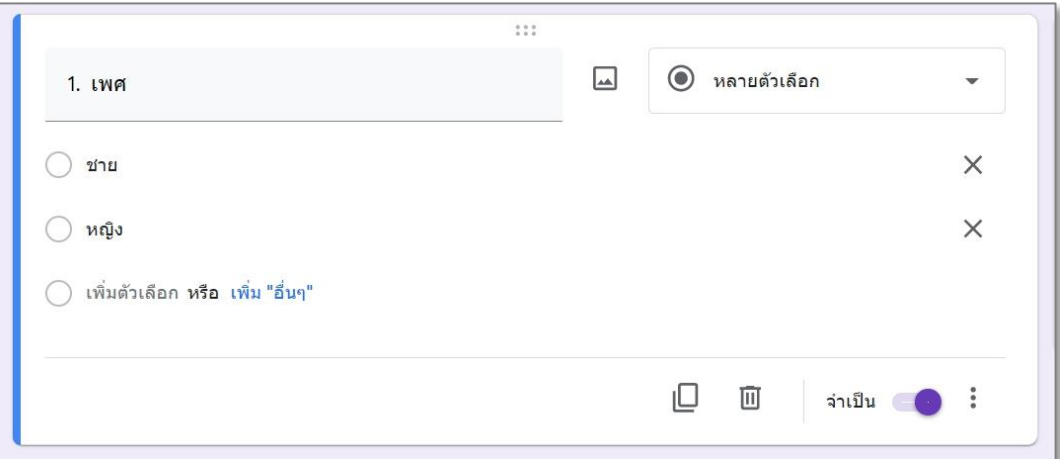

3.1 มุมมองผู้ตอบแบบสอบถาม รูปแบบคำตอบแบบ <u>หลายตัวเลือก</u>

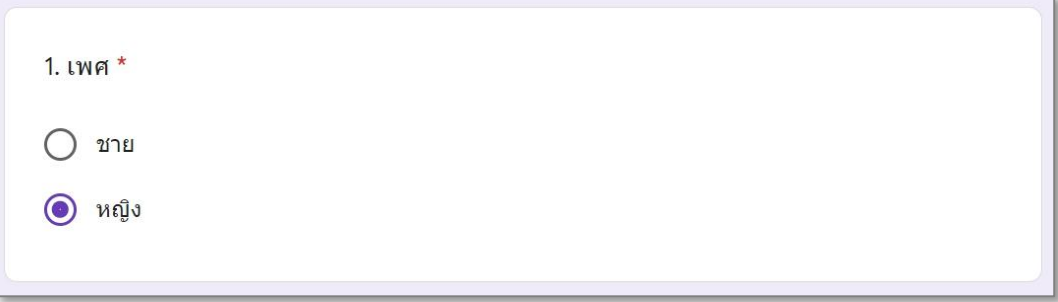

4. รูปแบบคำตอบแบบ <mark>ช่องทำเครื่องหมาย</mark> หมายถึง สร้างได้หลายตัวเลือก และเลือกตอบได้ หลายตัวเลือก

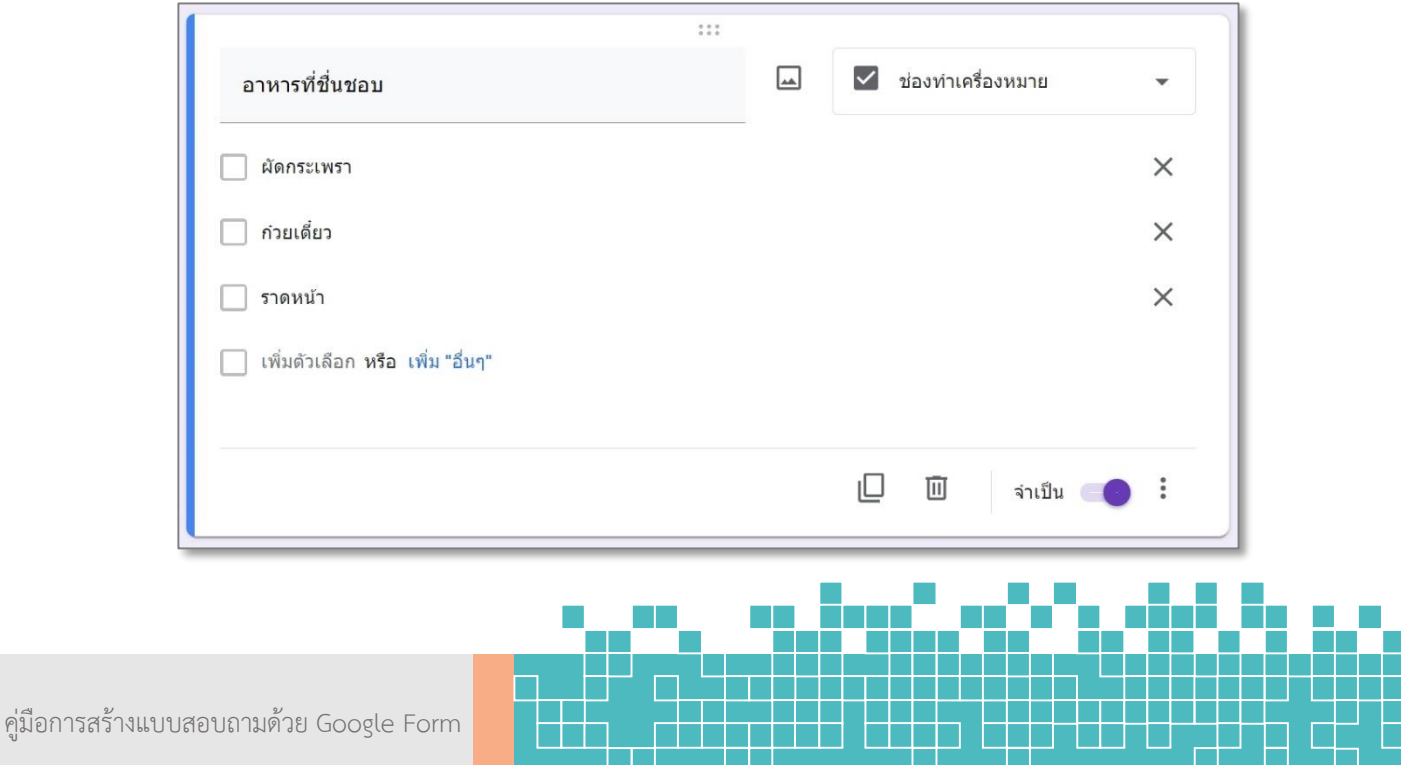

4.1 มุมมองผู้ตอบแบบสอบถาม รูปแบบคำตอบแบบ <u>ช่องทำเครื่องหมาย</u>

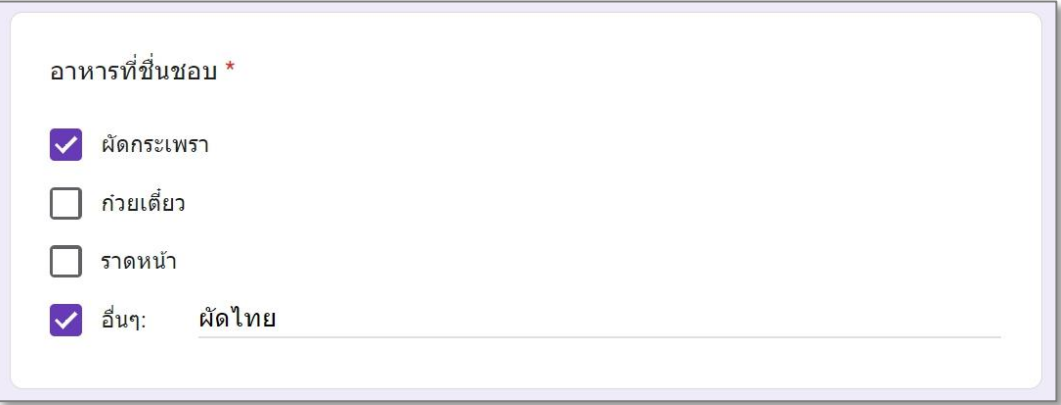

5. รูปแบบคำตอบแบบ <u>เลื่อนลง</u> หมายถึง ช่องตัวเลือกแบบดึงลงมาหลายรายการ และเลือกตอบได้ เพียง 1 ตัวเลือก

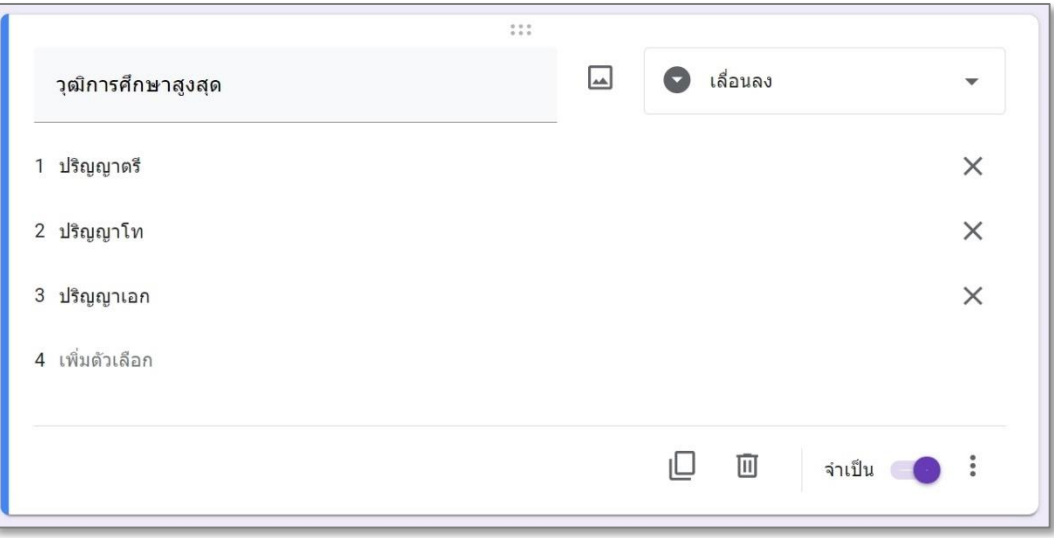

#### 5.1 มุมมองผู้ตอบแบบสอบถาม รูปแบบคำตอบแบบ <u>เลื่อนลง</u>

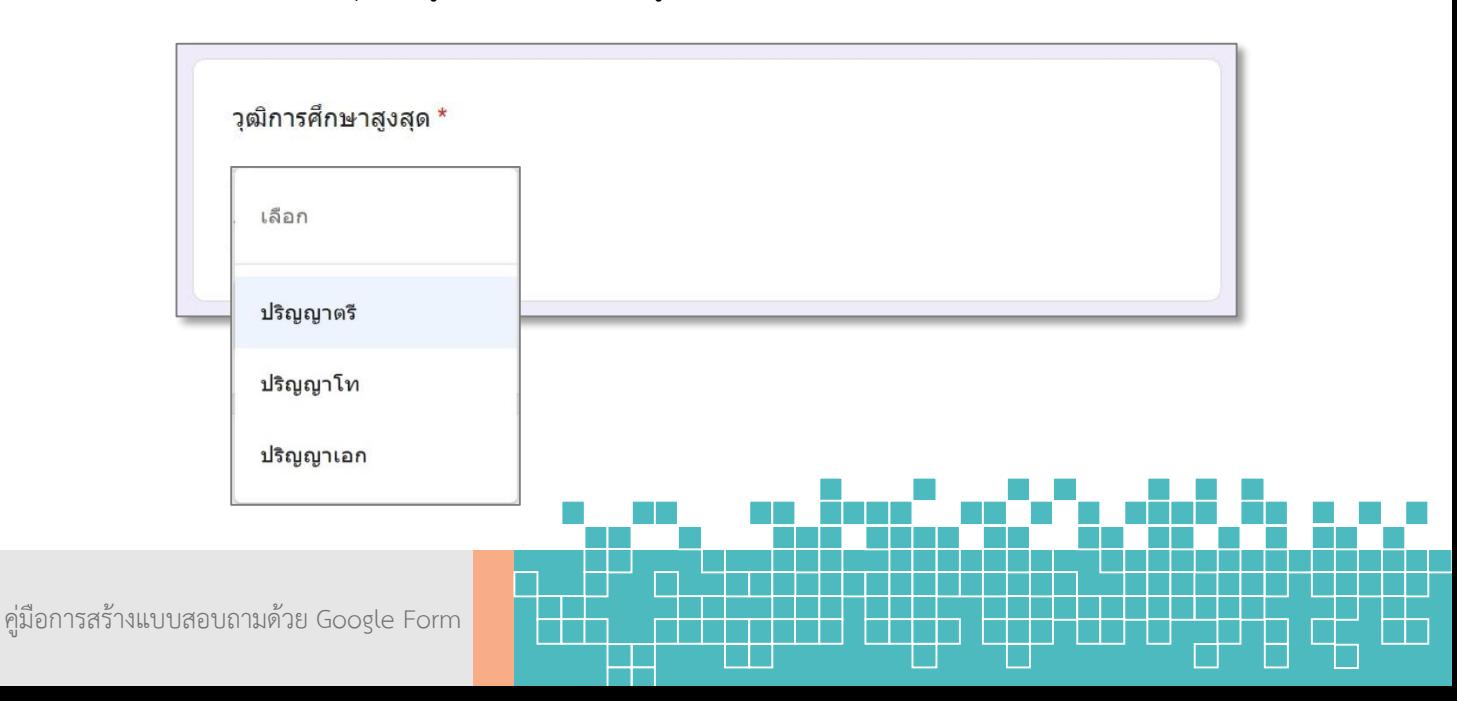

6. รูปแบบคำตอบแบบ <u>อั<mark>ปโหลดไฟล์</mark></u> หมายถึง ให้ผู้ตอบแบบสอบถามสามารถอัปโหลดไฟล์ไปที่ไดรฟ์ ของเจ้าของแบบฟอร์มได้

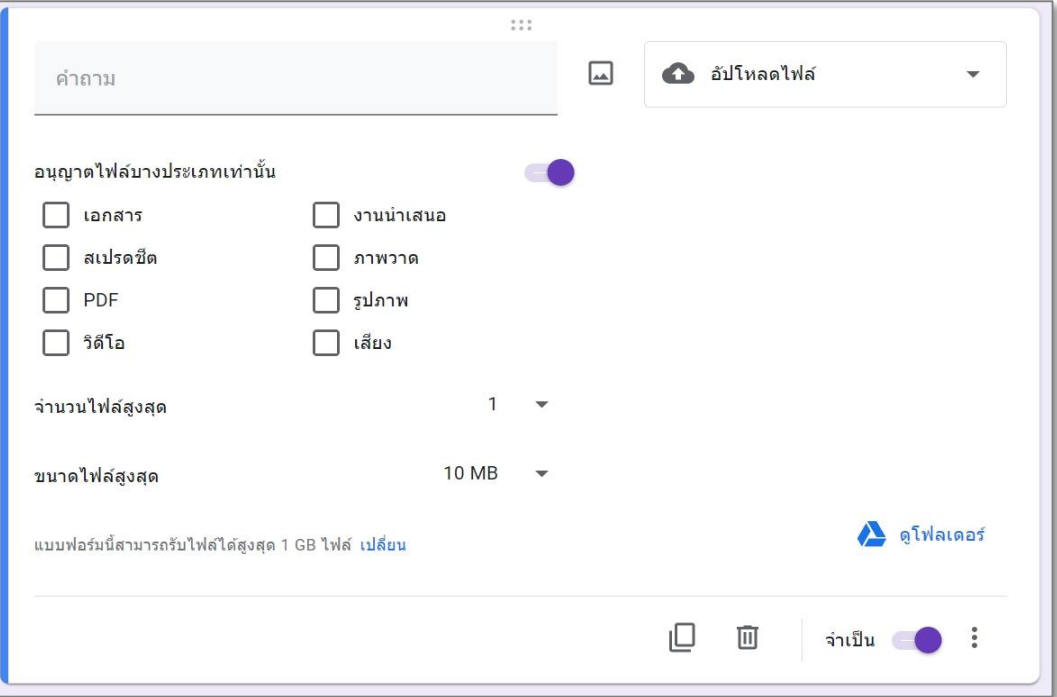

7. รูปแบบคำตอบแบบ <u>สเกลเชิงเส้น</u> หมายถึง คำถามแบบเลือกระดับคะแนนจากมากไปหาน้อย หรือจากน้อยไปหามาก จำนวน 1 แถว โดยผู้ตอบเลือกตอบได้เพียง 1 ระดับ

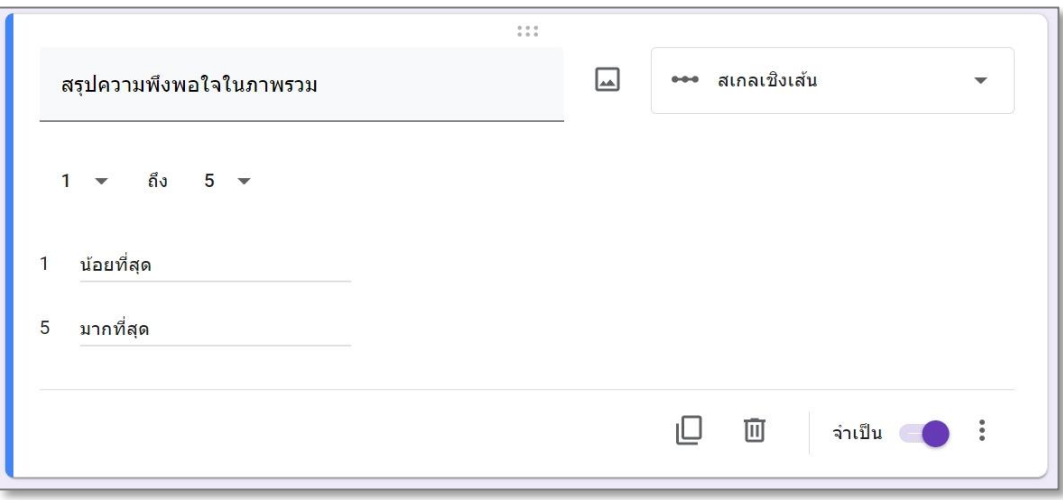

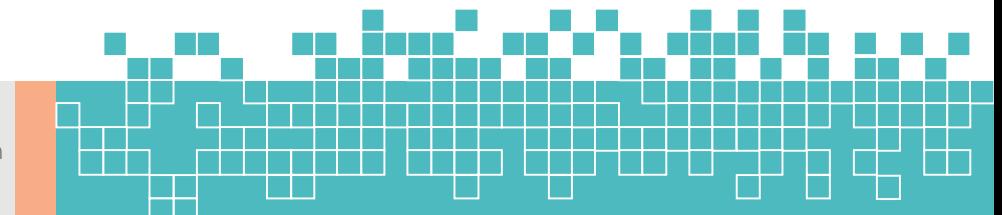

#### สรุปความพึงพอใจในภาพรวม \*  $\mathbf{1}$  $\overline{2}$  $3$  $\overline{4}$ 5  $\begin{matrix} 0 & 0 & 0 \end{matrix}$  $\circ$  $\bullet$ น้อยที่สุด มากที่สุด

8. รูปแบบคำตอบแบบ <u>ตารางตัวเลือกหลายข้อ</u> หมายถึง สร้างคำถามที่มีหัวข้อย่อยเป็นแถวได้หลาย แถว ทุกแถวจะมีตัวเลือกให้เลือกเหมือนกันหมดโดยกำหนดในคอลัมน์แต่ละคอลัมน์ และตอบได้ ี เพียงแถวละ 1 ตัวเลือก เมื่อทำเครื่องหมายแล้วไม่สามารถนำออกได้

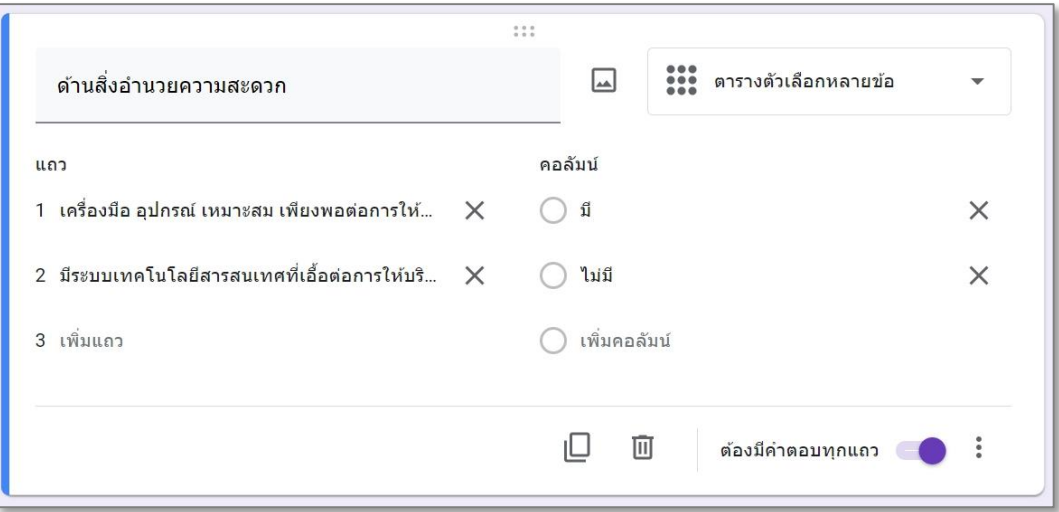

#### 8.1 มุมมองผู้ตอบแบบสอบถาม รูปแบบคำตอบแบบ <u>ตารางตัวเลือกหลายข้อ</u>

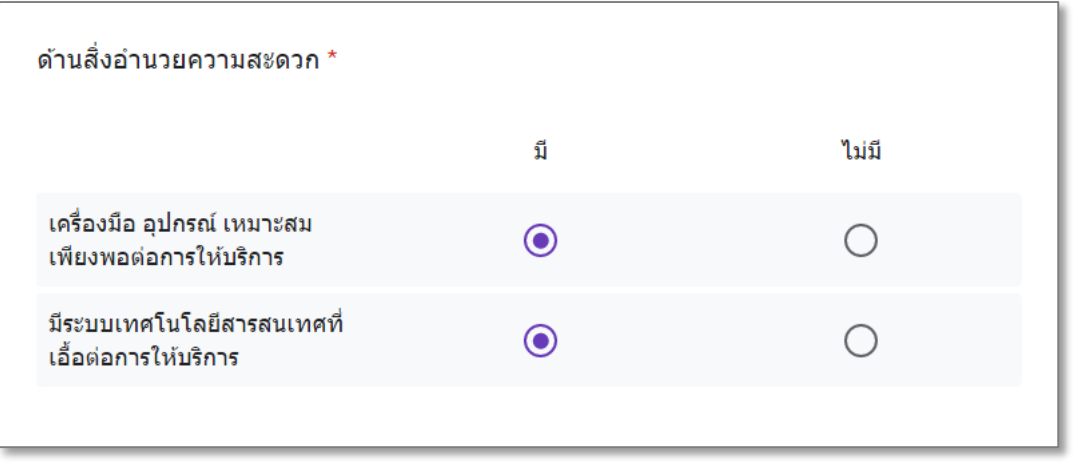

7.1 มุมมองผู้ตอบแบบสอบถาม รูปแบบคำตอบแบบ <u>สเกลเชิงเส้น</u>

9. รูปแบบคำตอบแบบ <u>ตารางกริดช่องทำเครื่องหมาย </u>หมายถึง สร้างคำถามที่มีหัวข้อย่อยเป็นแถว ได้หลายแถว ทุกแถวจะมีตัวเลือกให้เลือกเหมือนกันหมดโดยกำหนดในคอลัมน์แต่ละคอลัมน์ และ ้ตอบได้แถวละหลายตัวเลือก เมื่อทำเครื่องหมายแล้วสามารถนำออกได้

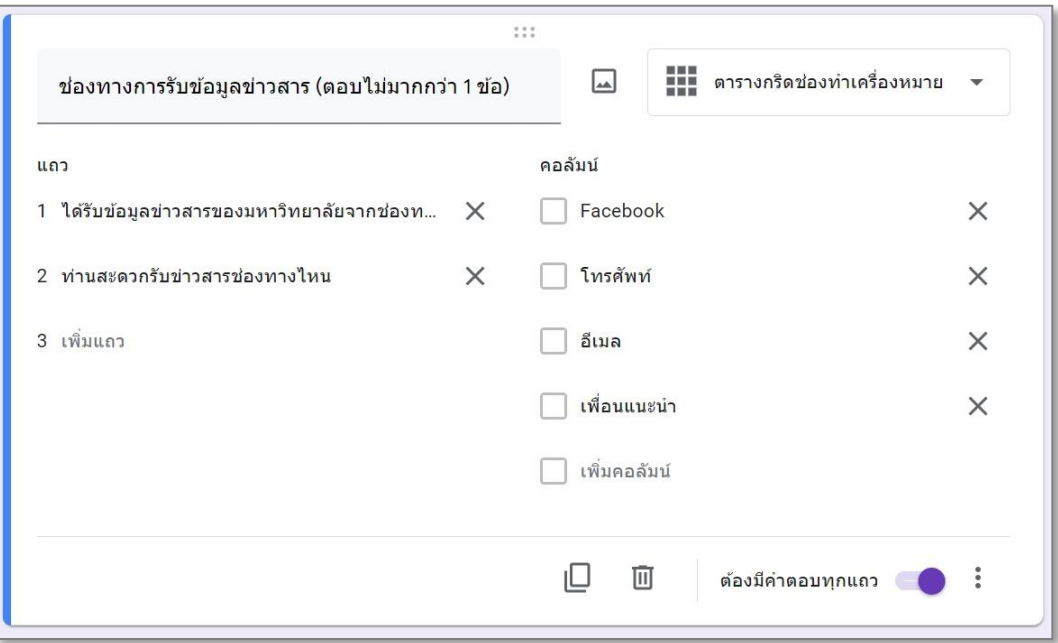

9.1 มุมมองผู้ตอบแบบสอบถาม รูปแบบคำตอบแบบ <u>ตารางกริดช่องทำเครื่องหมาย</u>

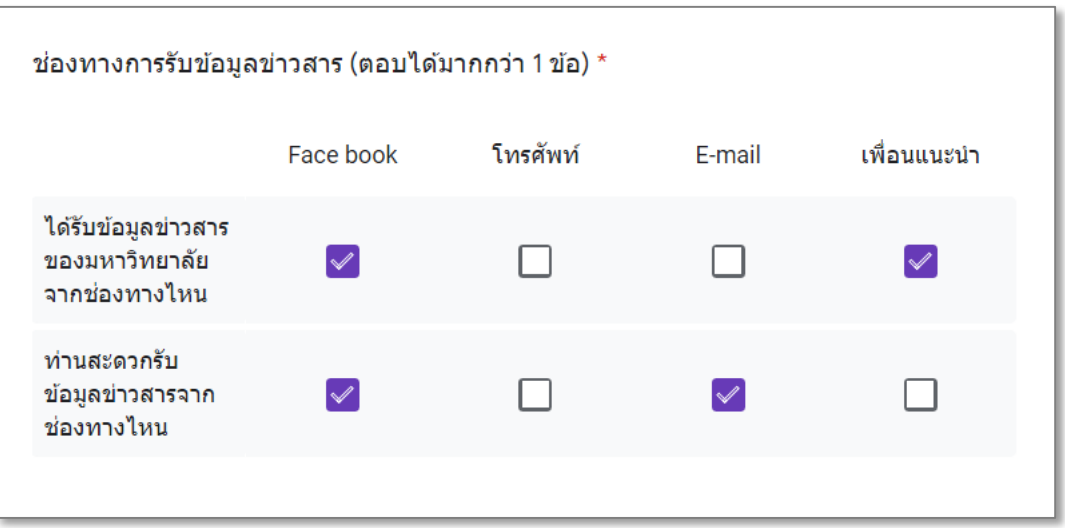

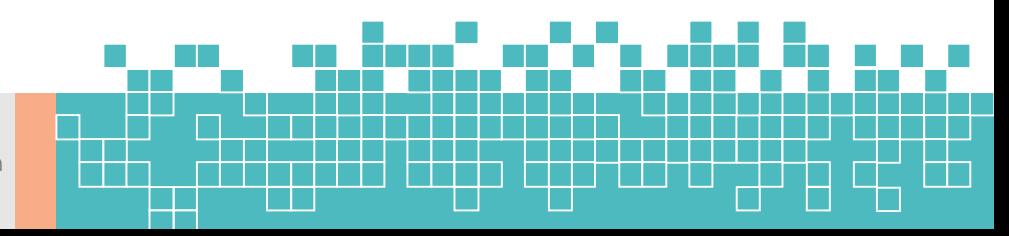

10. รูปแบบคำตอบแบบ <u>วันที่</u> หมายถึง ให้ระบุวัน / เดือน / ปีและเวลา

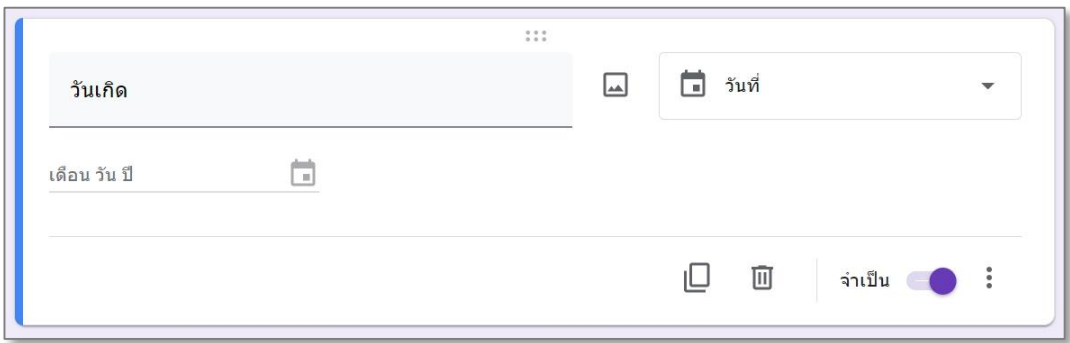

#### 10.1 มุมมองผู้ตอบแบบสอบถาม รูปแบบคำตอบแบบ <u>วันที่</u>

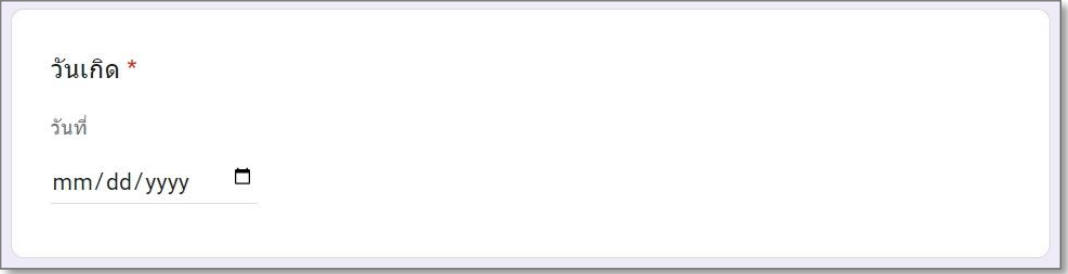

#### 11. รูปแบบคำตอบแบบ <u>เวลา</u> หมายถึง ให้ระบุเวลา

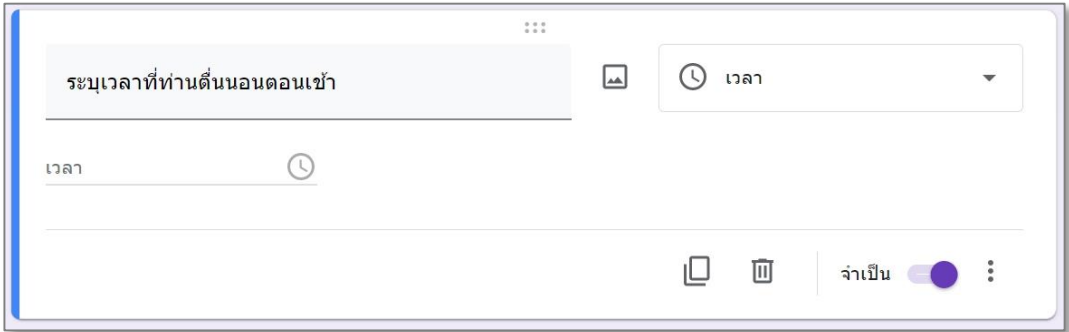

#### 11.1 มุมมองผู้ตอบแบบสอบถาม รูปแบบคำตอบแบบ <u>เวลา</u>

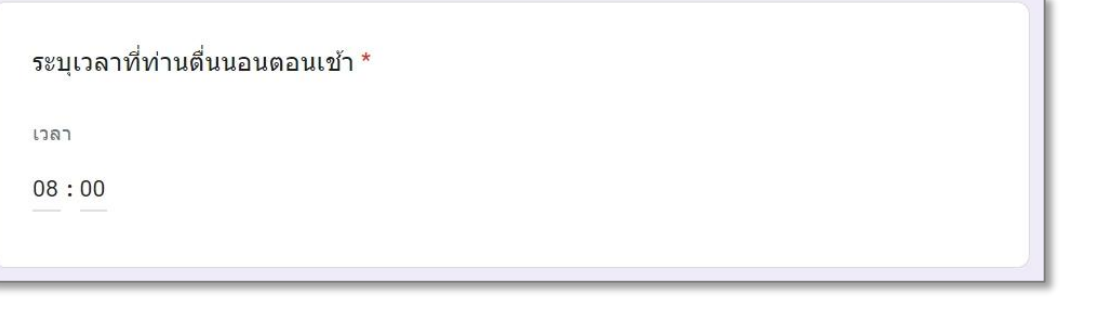

## **การปรับแต่งธีมของแบบฟอร์ม**

การปรับแต่งธีมของแบบสอบถาม ทำได้โดยคลิกที่สัญลักษณ์  $|\mathbf{O}|$  จะปรากฏเครื่องมือแบ่งออก เป็น 4 ส่วน คือ 1. ส่วนหัว 2. สีธีม 3. สีพื้นหลัง 4. รูปแบบตัวอักษร

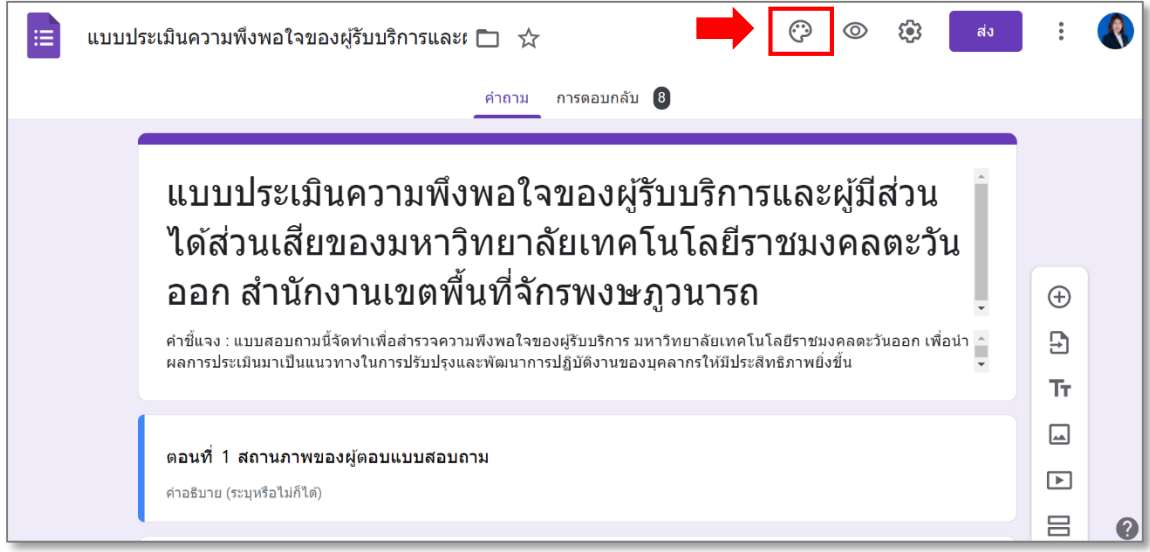

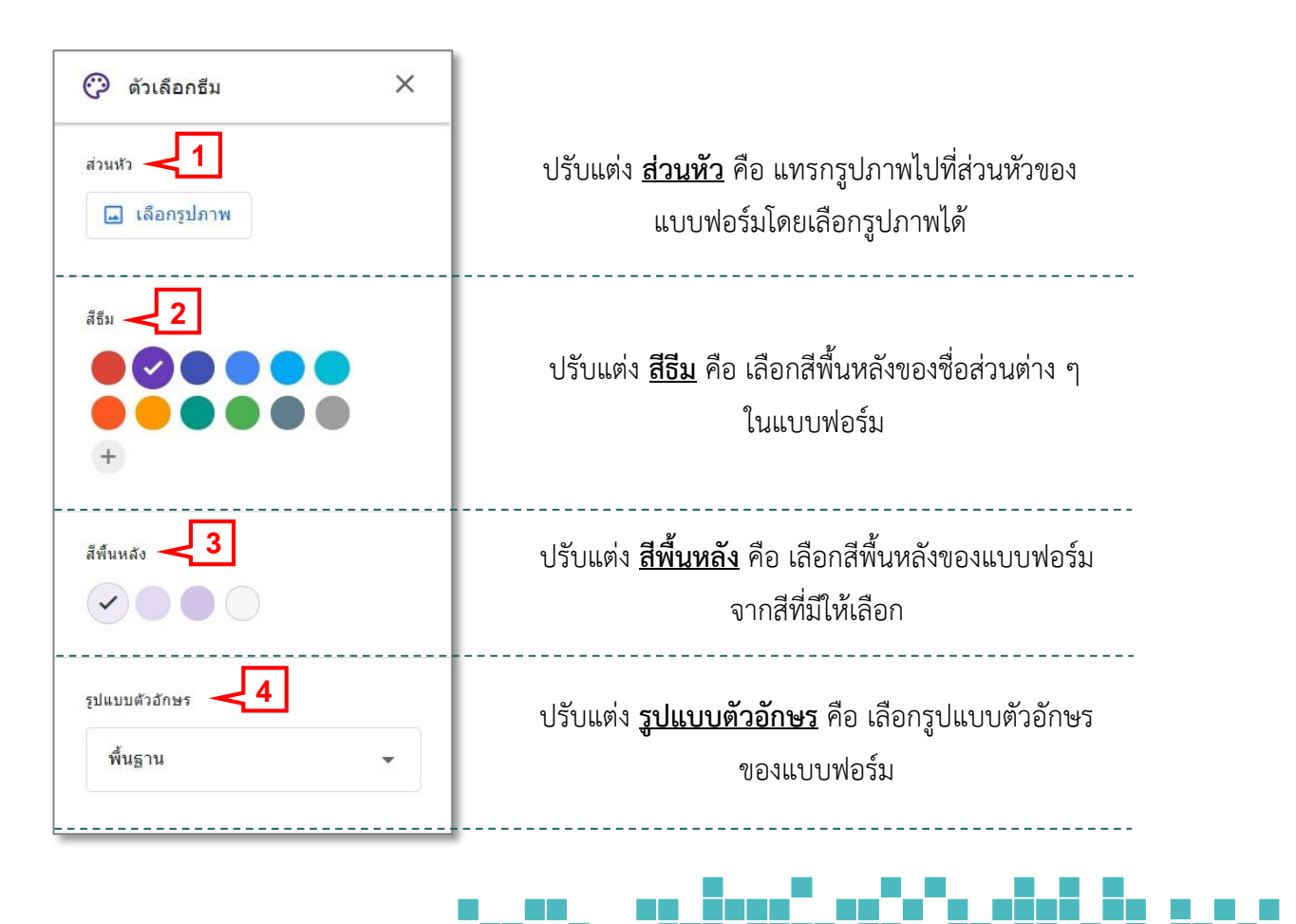

## **การแสดงตัวอย่างของแบบสอบถาม**

คลิกที่สัญลักษณ์ เพื่อดูการแสดงผลและการใช้งานแบบฟอร์มเสมือนจริงในมุมมองของ ผู้ตอบแบบสอบถาม โดยสามารถคลิกที่สัญลักษณ์เพื่อกลับมาแก้ไขแบบสอบถามที่สร้างได้

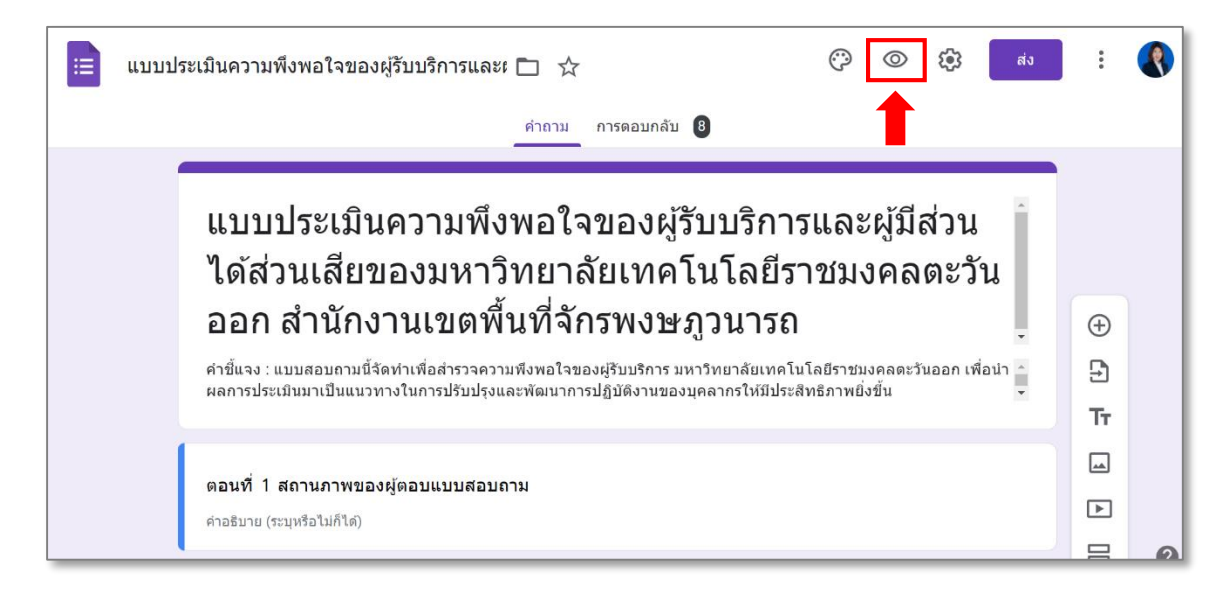

มุมมองผู้ตอบแบบสอบถาม

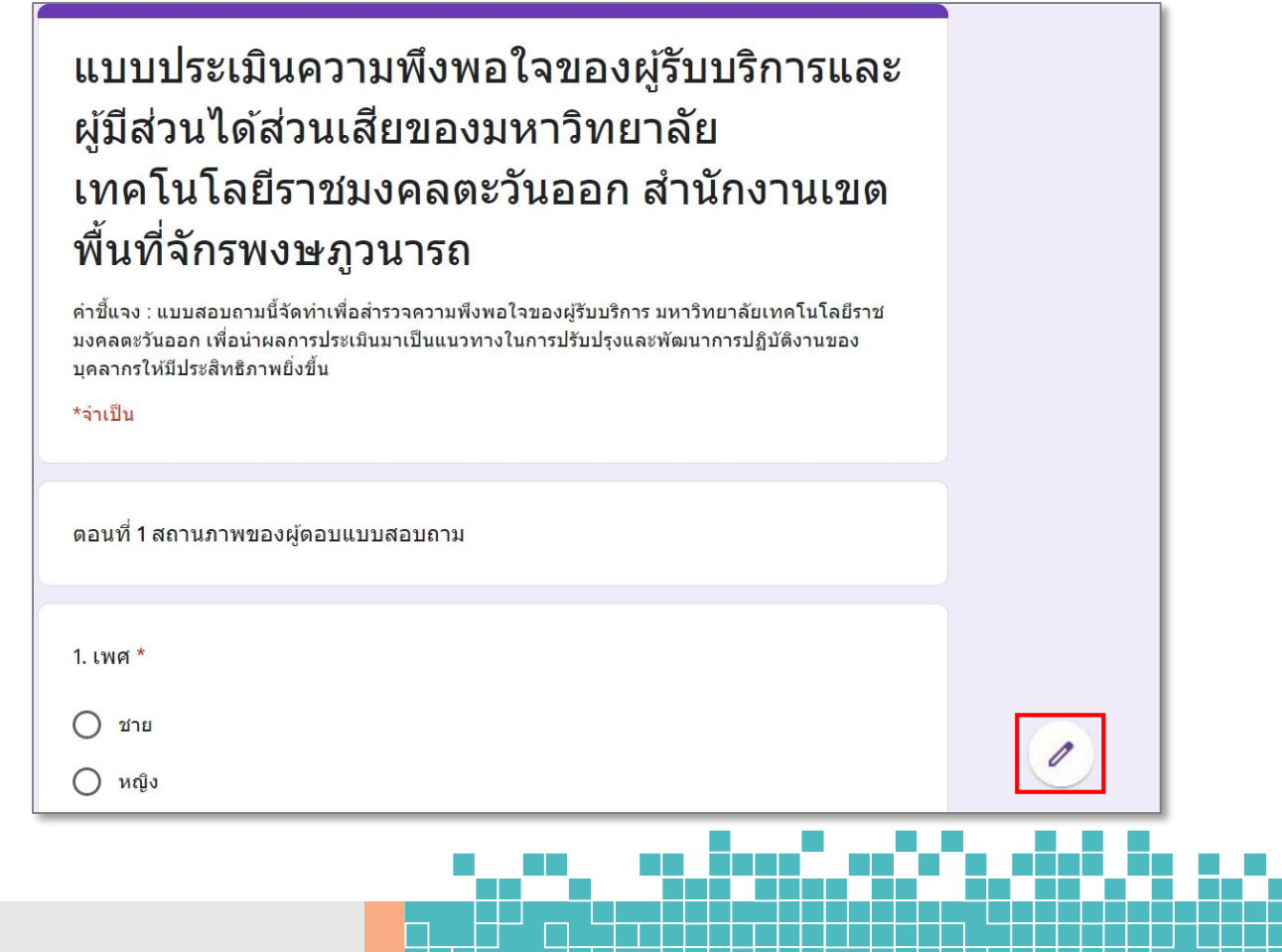

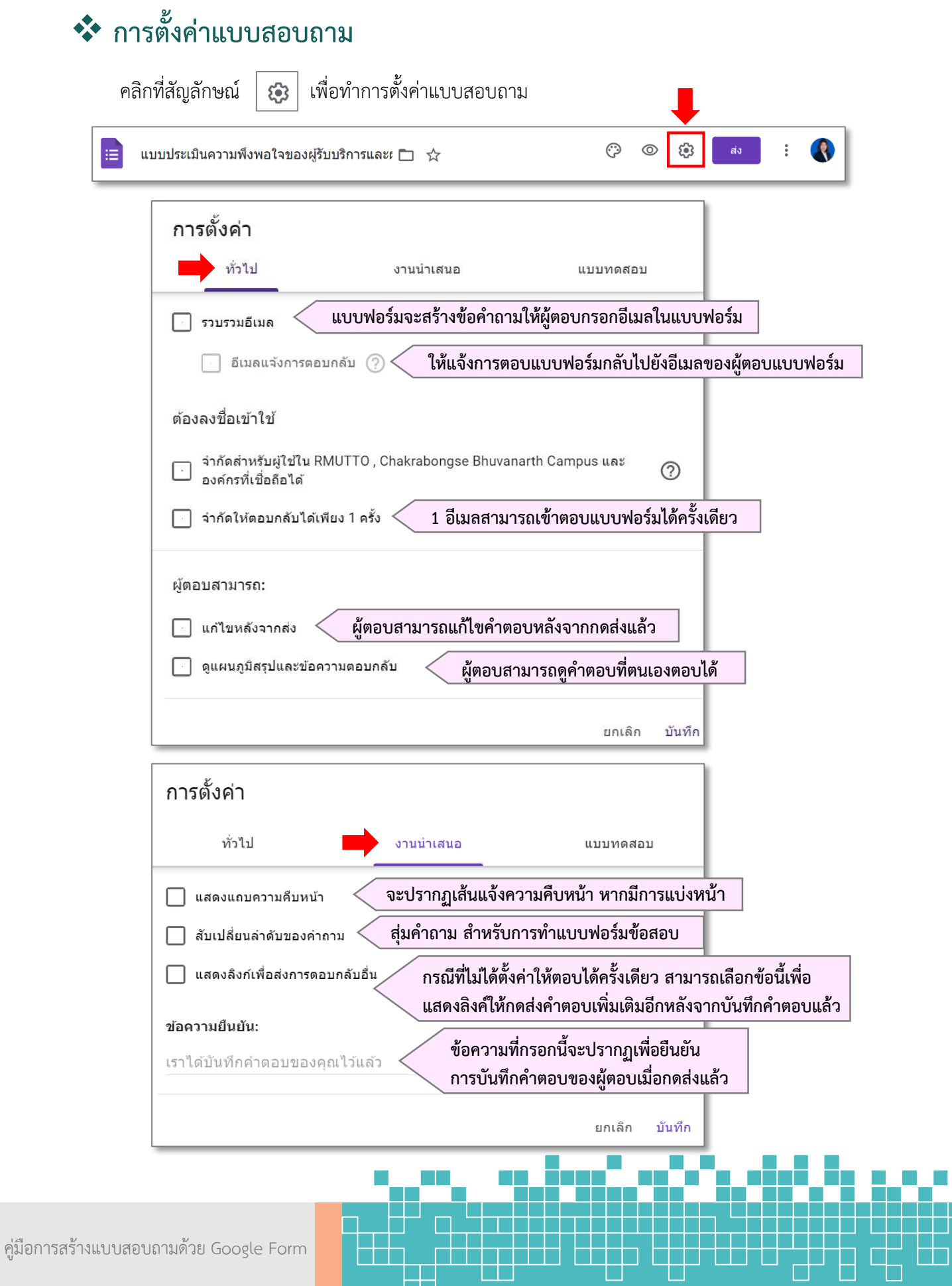

廿

ana any

H

Ѣ

## $\clubsuit$  การนำแบบฟอร์มไปใช้

การส่งฟอร์มจะมีอยู่ 3 ช่องทาง 1. ส่งผ่านอีเมล 2. ส่งลิงค์ 3. แชร์ผ่านโซเชียล โดยคลิกที่คำว่า <u>ส่ง</u>

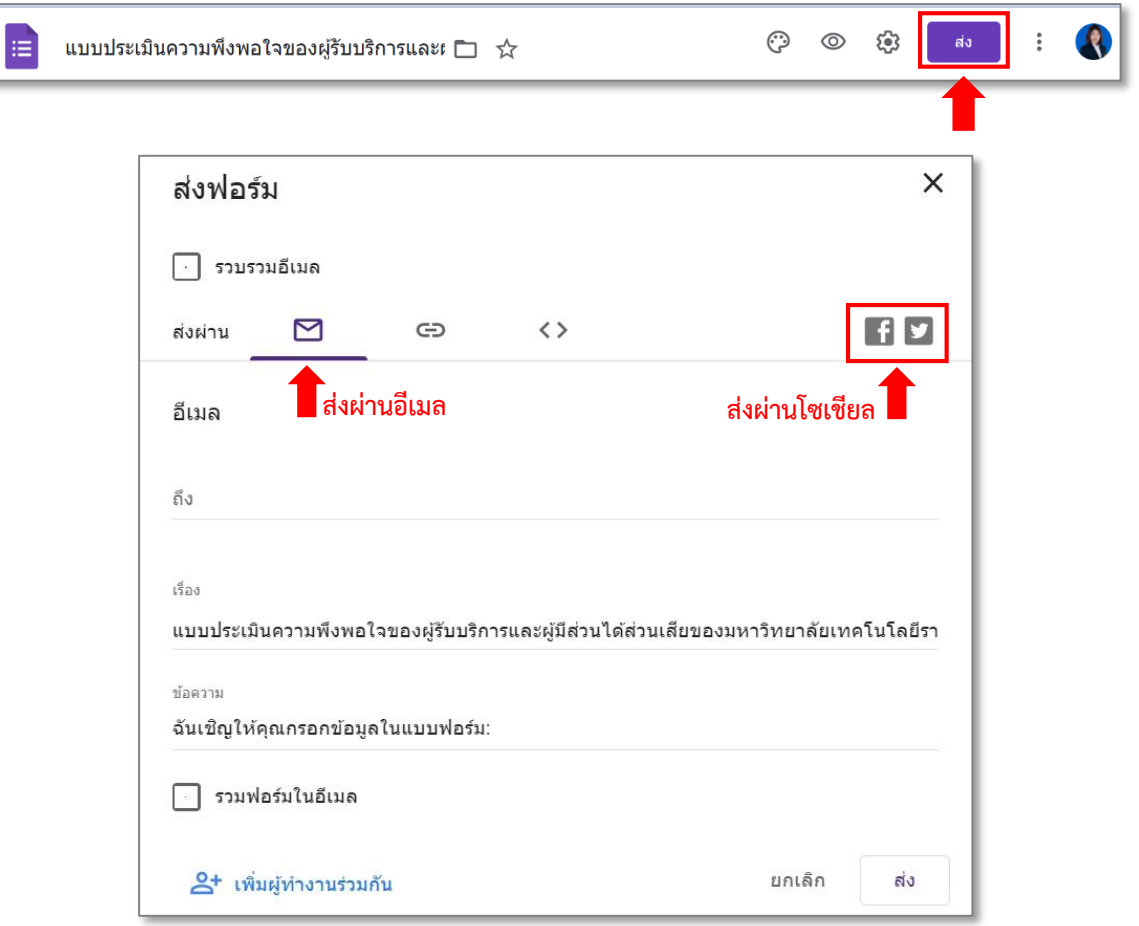

โดยวิธีที่ง่ายที่สุด คือการคัดลอกลิงค์และนำลิงค์ส่งไปเผยแพร่ให้กับกลุ่มเป้าหมายที่ต้องการ

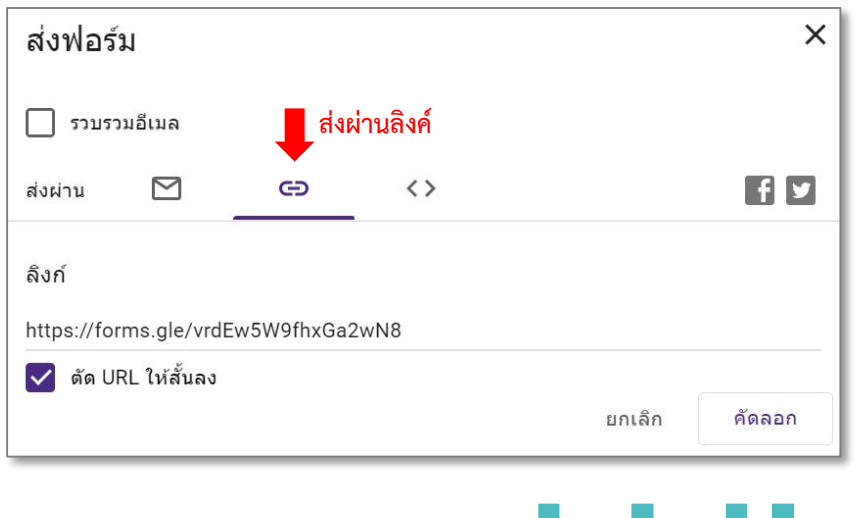

## **ผลการตอบกลับแบบสอบถาม**

ผู้สร้างแบบสอบถามสามารถดูผลการตอบกลับได้โดยคลิก **การตอบกลับ** ในหน้าต่างดังภาพตัวอย่าง

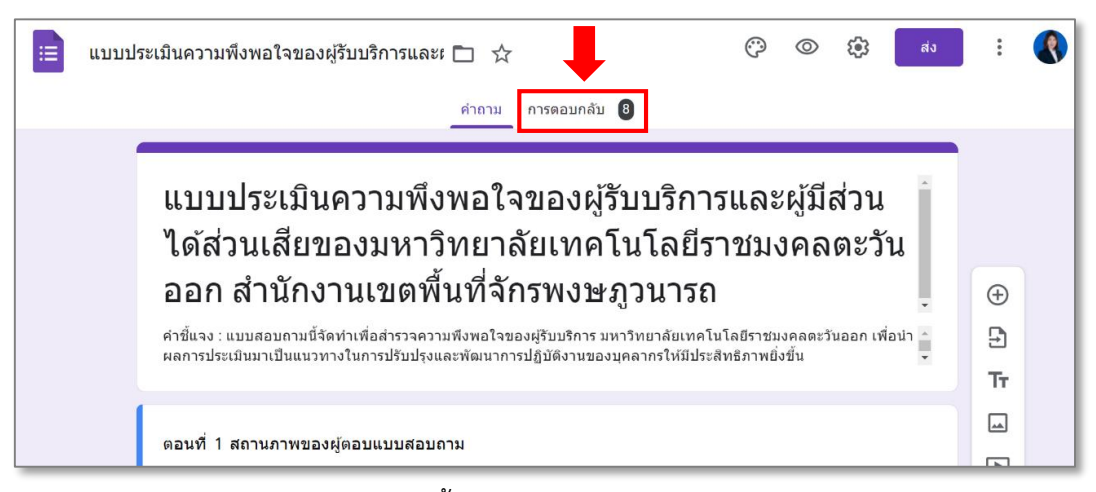

- 1. จำนวนผู้ตอบแบบสอบถามทั้งหมด
- 2. ผลตอบกลับแบบสอบถาม **แบบสรุป** จะแสดงผลเป็นแผนภูมิวงกลม และแผนภูมิแท่ง
- 3. ผลตอบกลับแบบสอบถาม **แบบแยกรายการ** จะแสดงผลการตอบกลับเป็นรายคน
- 4. ปุ่มเปิด ปิดการรับคำตอบ เมื่อปิดการรับคำตอบทำให้ผู้อื่นไม่สามารถตอบแบบสอบถาม ได้แล้ว (กรณีหมดเวลา)

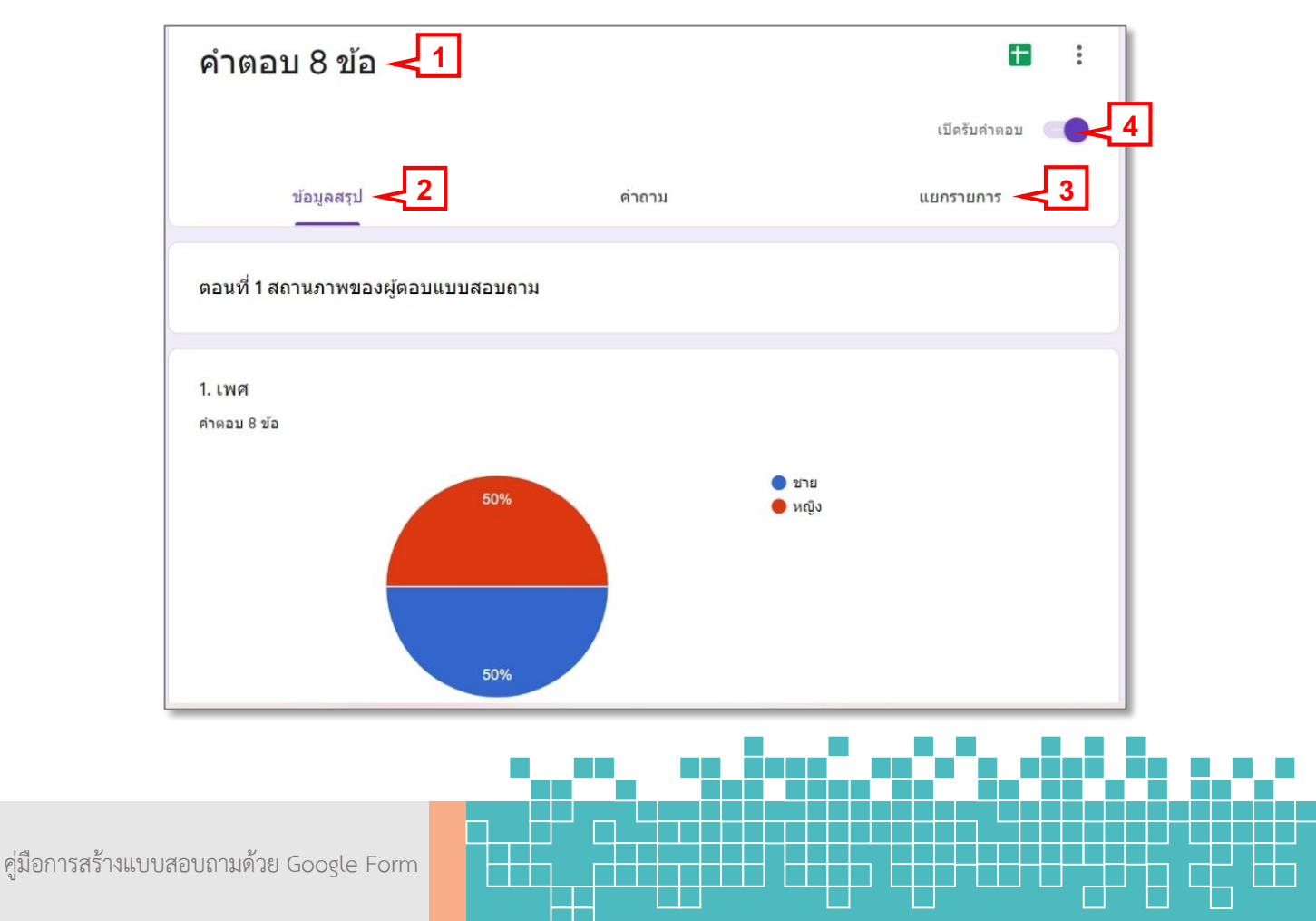

## **การสร้างผลการตอบกลับ**

สร้างผลการตอบกลับใน สเปรดชีต (Excel) ซึ่งไฟล์ของผลการตอบกลับจะอยู่ใน Google Drive จะ มีชื่อเดียวกับแบบสอบถาม แต่จะมี**"(การตอบกลับ)"** ต่อท้ายชื่อไฟล์โดยคลิกที่สัญลักษณ์ ในหน้า การตอบกลับ

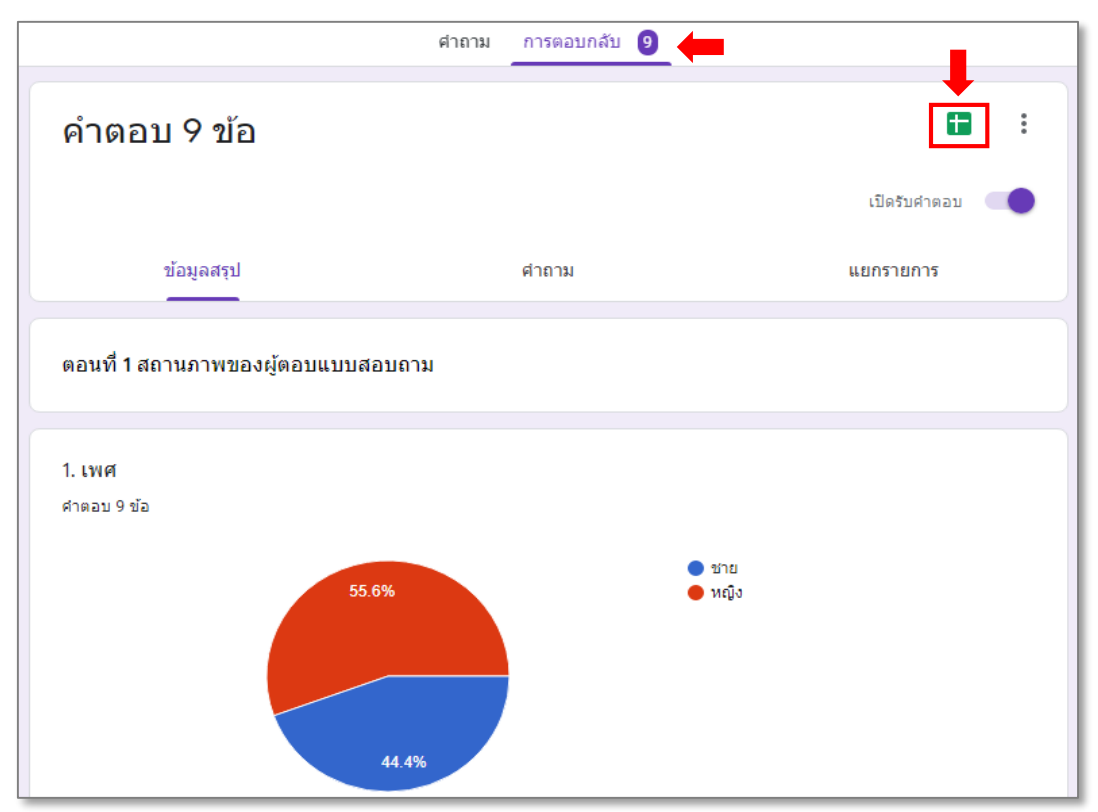

เมื่อคลิกแล้วจะขึ้นหน้าต่าง เลือกปลายทางของการตอบกลับ จากนั้นให้คลิกที่ **สร้างสเปรดชีตใหม่** (กรณีต้องการสร้างชีตเก็บข้อมูลใหม่) หรือ **เลือกสเปรดชีตที่มีอยู่** (กรณีมีชีตที่เคยสร้างไว้ก่อนแล้ว) จากนั้น คลิกที่ **สร้าง**

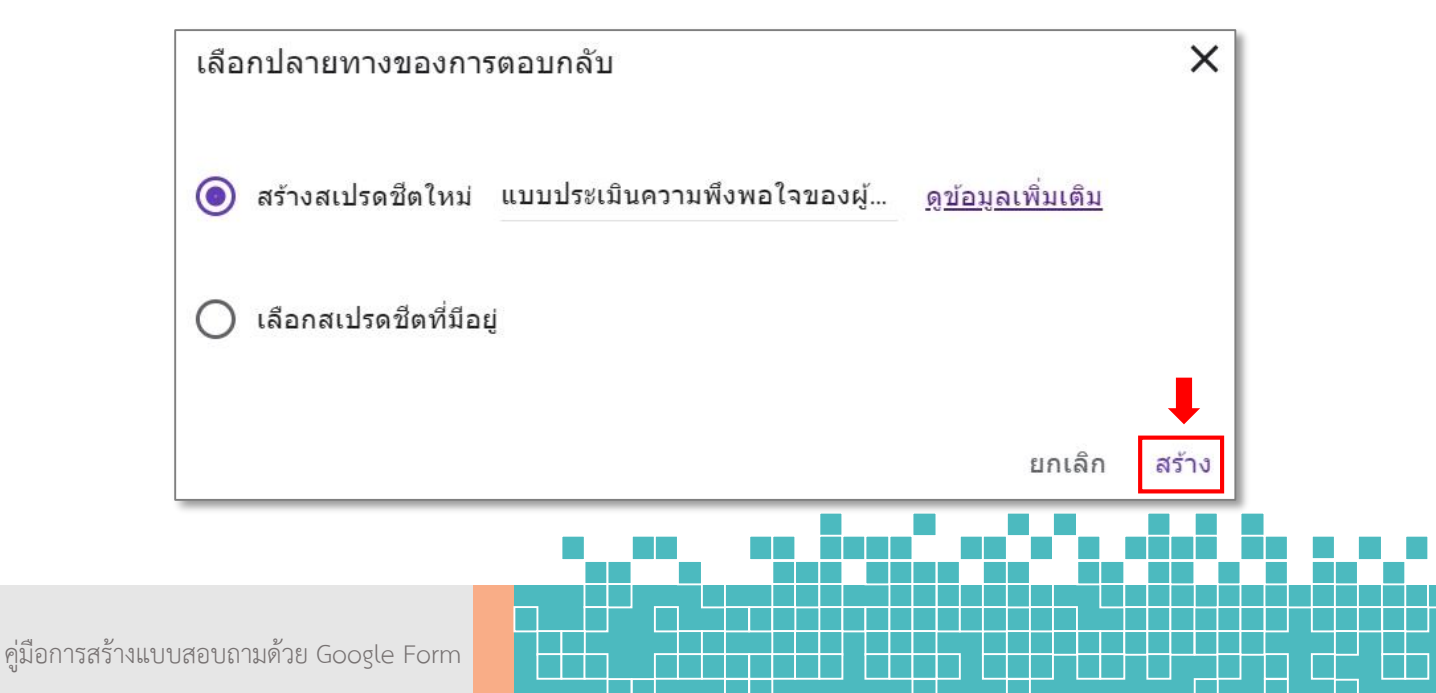

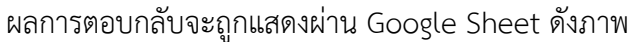

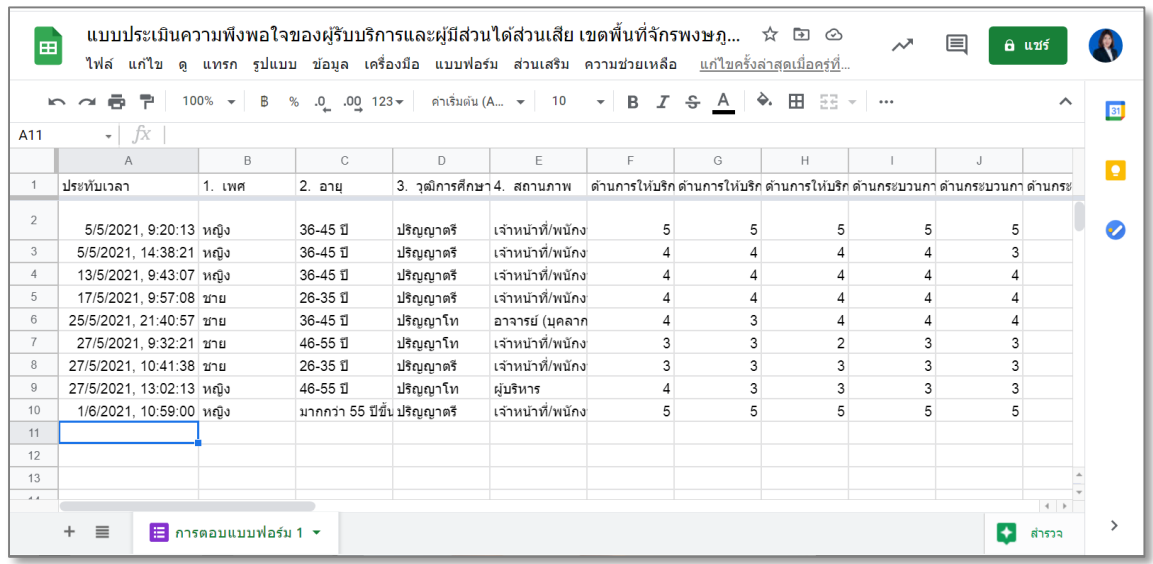

สามารถดาวน์โหลดไฟล์มาใช้งาน เป็นไฟล์ Microsoft excel ได้

โดยคลิกที่เมนู 1. ไฟล์ 2. ดาวน์โหลด 3. Microsoft excel (.xlsx)

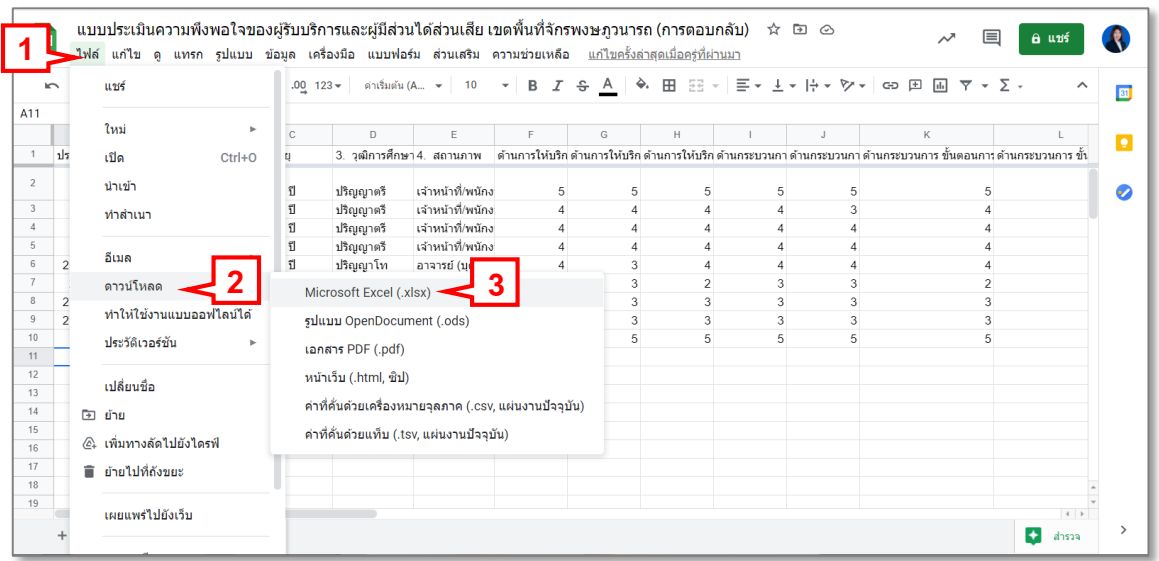

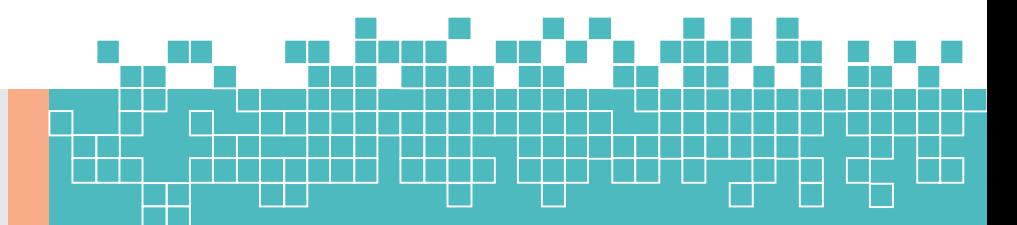

## **การสร้าง QR code ของแบบสอบถาม**

เราสามารถน าลิงค์ของแบบสอบถามไปท าเป็น **QR code** เพื่อให้ผู้ตอบแบบสอบถามสามารถ ้ แสกน **QR code** ตอบแบบสอบถามได้สะดวกมากขึ้น โดยคลิกที่คำว่า **ส่ง** 

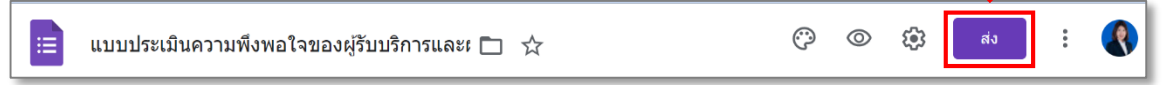

1. คลิกที่ช่อง **ตัด URL ให้สั้นลง** แล้วคลิกที่ **คัดลอก** เพื่อท าการคัดลอก URL

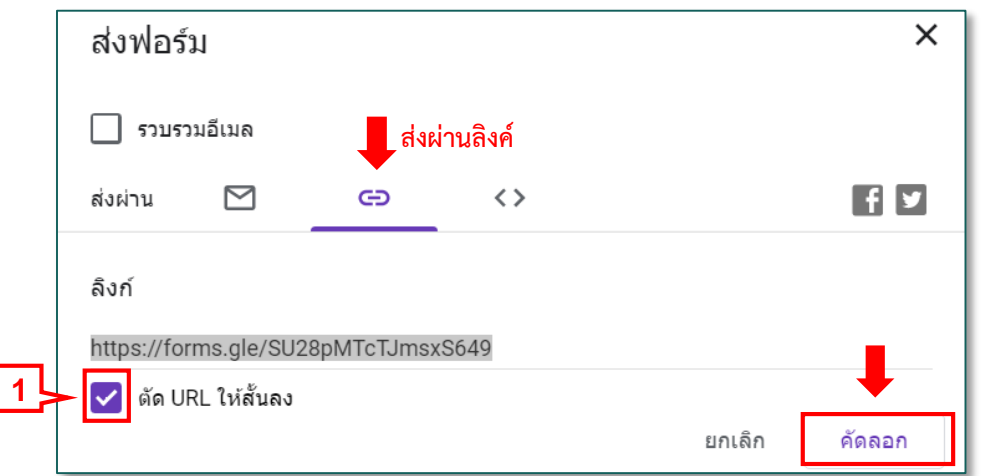

- 2. เข้าหน้า Google Search แล้วค้นหา **"สร้าง QR code ฟรี"** จากนั้นเลือกเว็บไซต์ที่ ต้องการ ในตัวอย่างจะใช้เว็บไซต์ตาม URL นี้  $_{\rm https://th.qr-code-generation.com/}$
- 3. ใส่ URL ของแบบสอบถามที่คัดลอกมา ลงในช่องใส่ **เว็บไซต์ (URL)**
- 4. แล้วคลิก **สร้างรหัส QR** จะปรากฏ QR code ขึ้นมา
- 5. คลิก **ดาวน์โหลด JPG** เพื่อทำการดาวน์โหลด OR code ลงคอมพิวเตอร์

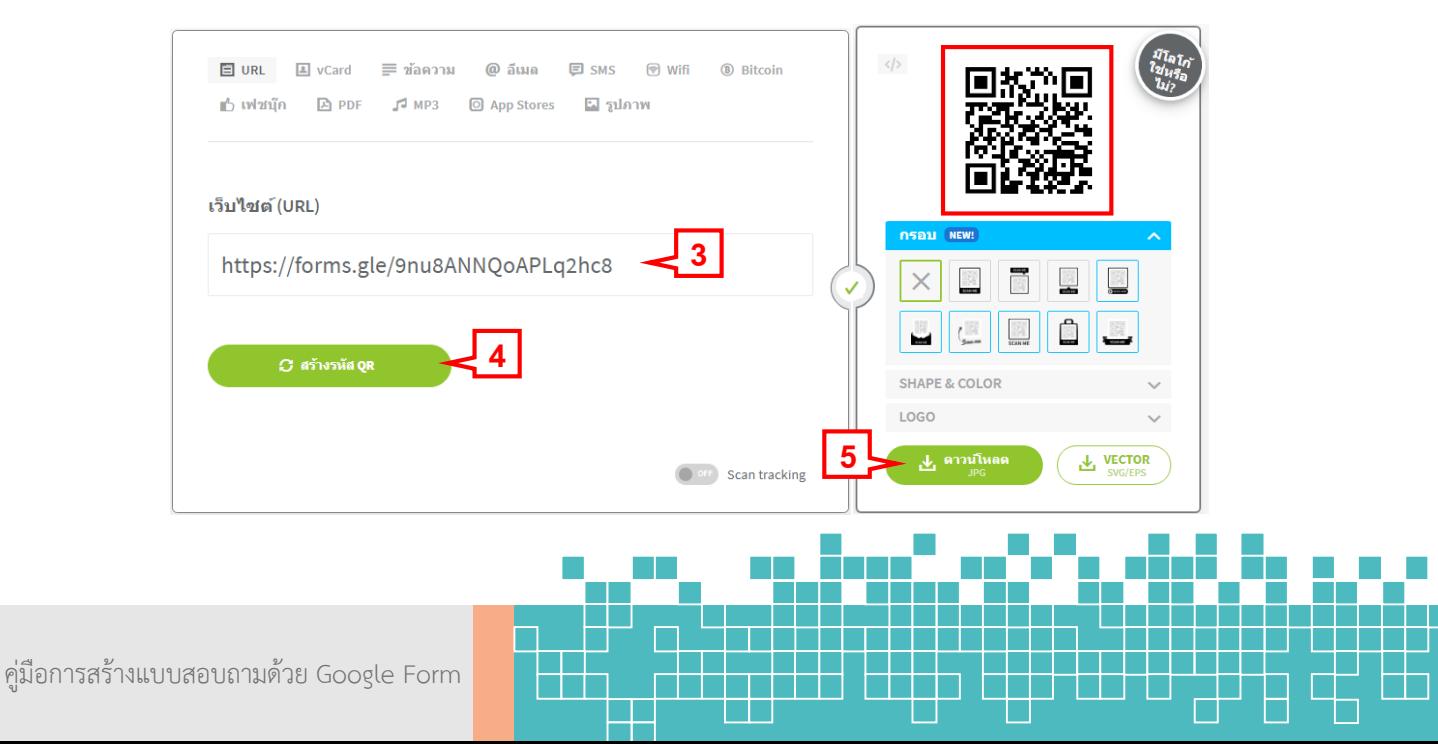

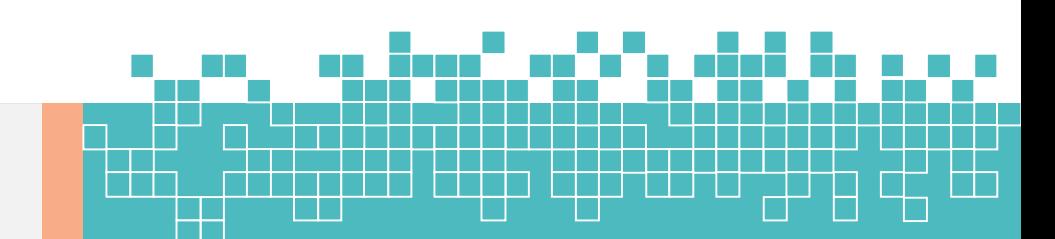